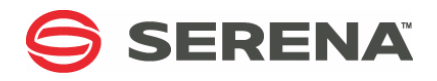

# **SERENA ChangeMan ZMF 7.1.3**

INFO Option Getting Started Guide

Serena Proprietary and Confidential Information

Copyright © 2001-2013 Serena Software, Inc. All rights reserved.

This document, as well as the software described in it, is furnished under license and may be used or copied only in accordance with the terms of such license. Except as permitted by such license, no part of this publication may be reproduced, photocopied, stored in a retrieval system, or transmitted, in any form or by any means, electronic, mechanical, recording, or otherwise, without the prior written permission of Serena. Any reproduction of such software product user documentation, regardless of whether the documentation is reproduced in whole or in part, must be accompanied by this copyright statement in its entirety, without modification.

This document contains proprietary and confidential information, and no reproduction or dissemination of any information contained herein is allowed without the express permission of Serena Software.

The content of this document is furnished for informational use only, is subject to change without notice, and should not be construed as a commitment by Serena. Serena assumes no responsibility or liability for any errors or inaccuracies that may appear in this document.

#### **Trademarks**

Serena, TeamTrack, StarTool, PVCS, Comparex, Dimensions, Prototype Composer, Mariner and ChangeMan are registered trademarks of Serena Software, Inc. The Serena logo, Version Manager and Mover are trademarks of Serena Software, Inc. All other products or company names are used for identification purposes only, and may be trademarks of their respective owners.

#### **U.S. Government Rights**

Any Software product acquired by Licensee under this Agreement for or on behalf of the U.S. Government, its agencies and instrumentalities is "commercial software" as defined by the FAR. Use, duplication, and disclosure by the U.S. Government is subject to the restrictions set forth in the license under which the Software was acquired. The manufacturer is Serena Software, Inc., 2755 Campus Drive, San Mateo, CA 94403.

Publication date: 5 June 2013

# **Table of Contents**

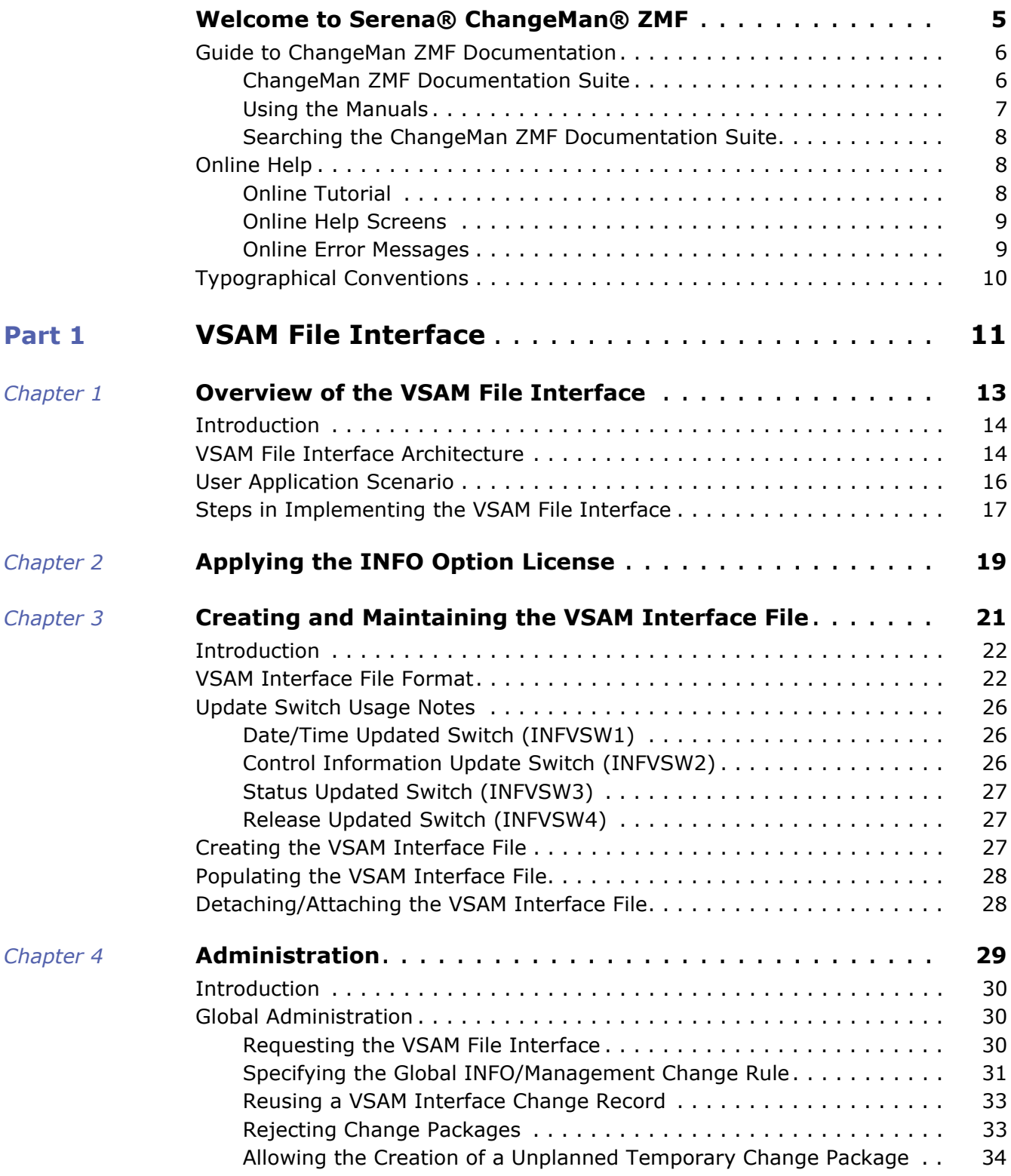

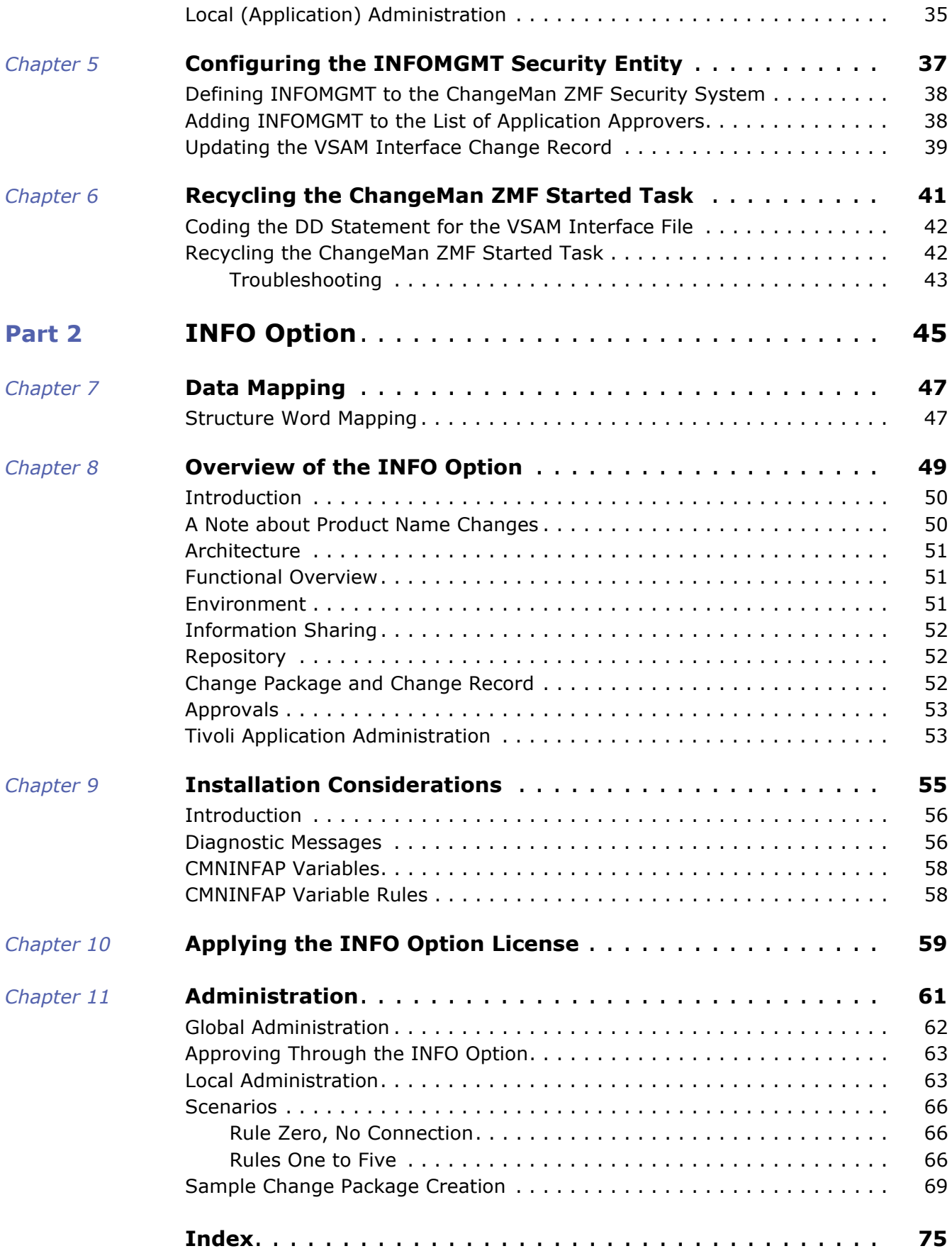

# <span id="page-4-0"></span>**Welcome to Serena® ChangeMan® ZMF**

The ChangeMan ZMF INFO Option Getting Started Guide describes two methods by which Serena® ChangeMan® ZMF can interface with other user applications:

#### **VSAM File Interface**

This option was new in ChangeMan ZMF Version 5.5. It enables ChangeMan ZMF to communicate with *any* user application. Communication between ChangeMan ZMF and the user application is enabled solely through the records in a VSAM Interface File.

Part I of this manual describes the VSAM File Interface.

#### **INFO Option**

This option was introduced in ChangeMan ZMF Version 3.3.2. It enables ChangeMan ZMF and Tivoli<sup>®</sup> Information Management for  $z/OS$  to communicate with each other and share information. Communication is enabled through the Tivoli Information Management Application Program Interface (API). The INFO subtask of ChangeMan ZMF connects directly to the Tivoli Information Management API and must have access to the Tivoli Information Management load library where the API resides.

Part II of this manual describes the INFO Option.

Both methods are described in this manual because both methods are available if you license the INFO Option with ChangeMan ZMF. Also, the procedure for applying the INFO Option license enables you to use either method.

Although the two methods have some terminology in common and the licensing is the same for both methods, you should think of them as two completely separate capabilities. The procedures for implementing each method are different. If you are familiar with the older INFO Option, we recommend that you avoid applying the principles and methodologies of this option to understanding and using the VSAM File Interface.

Before You Begin See the ReadMe file for the latest updates and corrections to this manual.

Audience This publication is intended for:

- ChangeMan ZMF system administrators responsible for installing, administering, and managing the change management system and setting up communication between ChangeMan ZMF and other user applications.
- **Developers and administrators of the user applications that communicate with** ChangeMan ZMF through the VSAM File Interface or the INFO Option.
- Navigating this book Change bars in the left margin identify substantive changes in this publication since ChangeMan ZMF release 7.1.2.

Refer to ["Guide to ChangeMan ZMF Documentation" on page 6](#page-5-0) for additional ChangeMan ZMF documentation.

# <span id="page-5-0"></span>**Guide to ChangeMan ZMF Documentation**

The following sections provide basic information about ChangeMan ZMF documentation.

### <span id="page-5-1"></span>**ChangeMan ZMF Documentation Suite**

The ChangeMan ZMF documentation set includes the following manuals in PDF format.

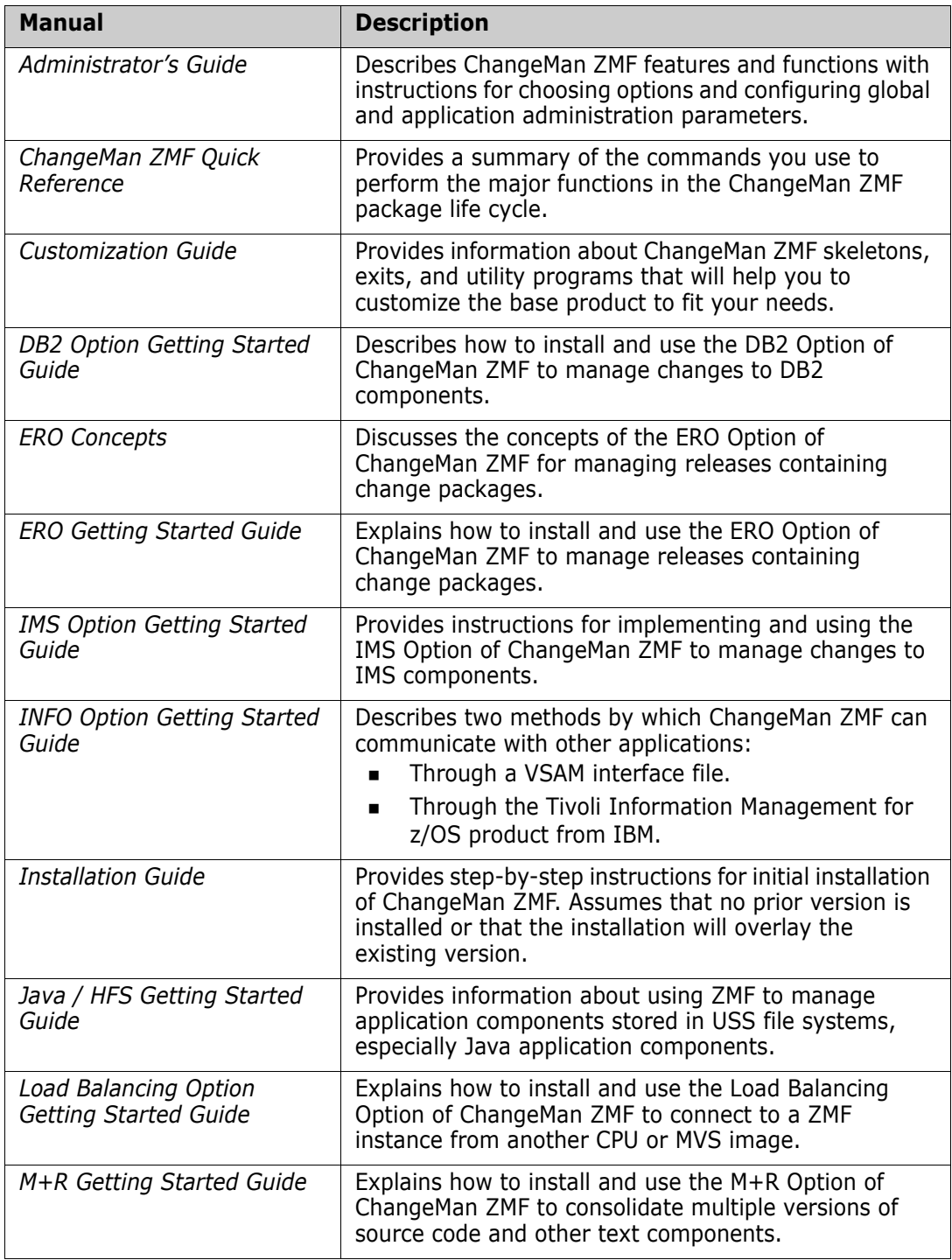

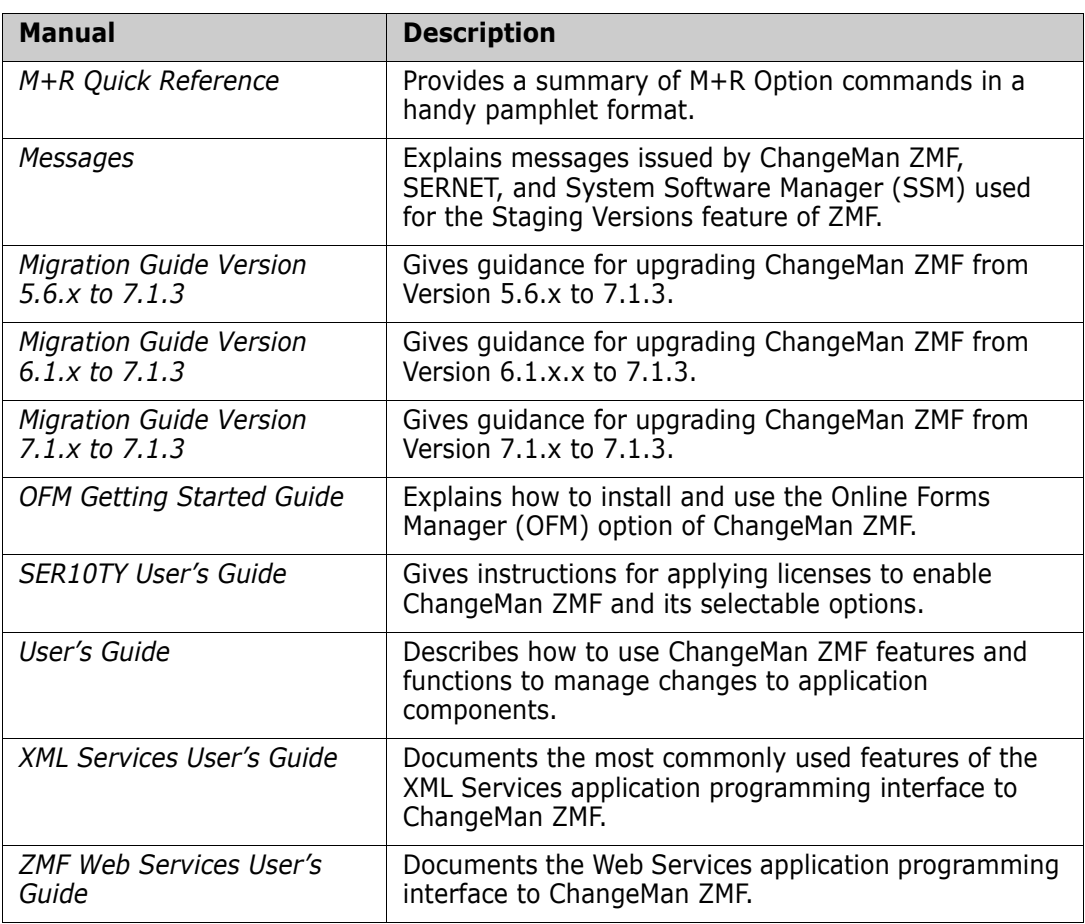

### <span id="page-6-0"></span>**Using the Manuals**

Use Adobe<sup>®</sup> Reader<sup>®</sup> to view ChangeMan ZMF PDF files. Download the Reader for free at [get.adobe.com/reader/.](http://get.adobe.com/reader/)

This section highlights some of the main Reader features. For more detailed information, see the Adobe Reader online help system.

The PDF manuals include the following features:

- **Bookmarks.** All of the manuals contain predefined bookmarks that make it easy for you to quickly jump to a specific topic. By default, the bookmarks appear to the left of each online manual.
- **Links.** Cross-reference links within a manual enable you to jump to other sections within the manual with a single mouse click. These links appear in blue.
- **Comments.** All PDF documentation files that Serena delivers with ChangeMan ZMF have enabled commenting with Adobe Reader. Adobe Reader version 7 and higher has commenting features that enable you to post comments to and modify the contents of PDF documents. You access these features through the Comments item on the menu bar of the Adobe Reader.
- **Printing.** While viewing a manual, you can print the current page, a range of pages, or the entire manual.

 **Advanced search.** Starting with version 6, Adobe Reader includes an advanced search feature that enables you to search across multiple PDF files in a specified directory.

#### <span id="page-7-0"></span>**Searching the ChangeMan ZMF Documentation Suite**

There is no cross-book index for the ChangeMan ZMF documentation suite. You can use the Advanced Search facility in Adobe Acrobat Reader to search the entire ZMF book set for information that you want. The following steps require Adobe Reader 6 or higher.

- **1** Download the ZMF All Documents Bundle ZIP file and the *ChangeMan ZMF Readme* to your workstation from the My Downloads tab on the Serena Support website.
- **2** Unzip the PDF files in the ZMF All Documents Bundle into an empty folder. Add the *ChangeMan ZMF Readme* to the folder.
- **3** In Adobe Reader, select **Edit** | **Advanced Search** (or press **Shift+Ctrl+F**).
- **4** Select the **All PDF Documents in** option and use **Browse for Location** in the drop down menu to select the folder containing the ZMF documentation suite.
- **5** In the text box, enter the word or phrase that you want to find.
- **6** Optionally, select one or more of the additional search options, such as **Whole words only** and **Case-Sensitive**.
- **7** Click **Search**.
- **8** In the **Results**, expand a listed document to see all occurrences of the search argument in that PDF.
- **9** Click on any listed occurrence to open the PDF document to the found word or phrase.

## <span id="page-7-1"></span>**Online Help**

Online help is the primary source of information about ChangeMan ZMF. Online help is available as a tutorial, through Help screens, and in ISPF error messages.

### <span id="page-7-2"></span>**Online Tutorial**

ChangeMan ZMF includes an online tutorial that provides information about features and operations, from high-level descriptions of concepts to detailed descriptions of screen fields.

To view the tutorial table of contents, select option T from the Primary Option Menu, or jump to it from anywhere in ChangeMan ZMF by typing =T and pressing ENTER.

Press PF1 from anywhere in the Tutorial for a complete list of Tutorial navigation commands and PF keys.

### <span id="page-8-0"></span>**Online Help Screens**

If you have questions about how a ChangeMan ZMF screen works, you can view a help panel by pressing PF1 from anywhere on the screen.

### <span id="page-8-1"></span>**Online Error Messages**

If you make an invalid entry on a ChangeMan ZMF screen, or if you make an invalid request for a function, a short error message is displayed in the upper right corner of the screen. Press PF1 to display a longer error message that provides details about the error condition.

Remember that the long message does not display automatically. Request the long message by pressing PF1.

# <span id="page-9-0"></span>**Typographical Conventions**

The following typographical conventions are used in the online manuals and online help. These typographical conventions are used to assist you when using the documentation; they are not meant to contradict or change any standard use of typographical conventions in the various product components or the host operating system.

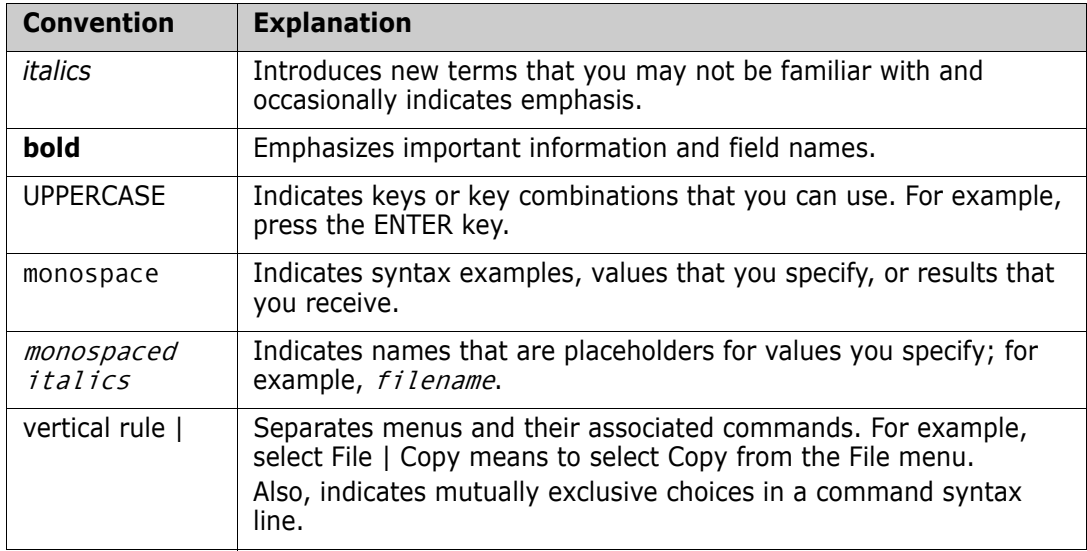

# <span id="page-10-1"></span><span id="page-10-0"></span>Part 1 **VSAM File Interface**

# <span id="page-12-1"></span><span id="page-12-0"></span>Chapter 1 **Overview of the VSAM File Interface**

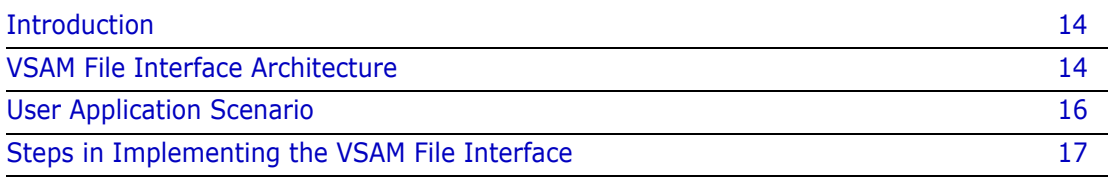

## <span id="page-13-0"></span>**Introduction**

The VSAM File Interface provides the means for two-way communication between a ChangeMan ZMF change package and *any* non-ChangeMan ZMF user application. It enables a user who is not familiar with ChangeMan ZMF to:

- Specify selected details of a change package (such as install sites, install dates and times, and contact names and phone numbers) as the change package moves through the change implementation cycle within ChangeMan ZMF.
- Keep track of the status and other details of a change package.
- Participate in the change package approval process.

While the INFO Option (which is described in Part II of this manual) provides a method for two-way communication between ChangeMan ZMF and Tivoli Information Management for z/OS, the VSAM File Interface extends the capability to non-Tivoli user applications.

The VSAM File Interface can also be used as an alternative to the INFO Option for ChangeMan ZMF to interface with Tivoli Information Management for z/OS.

## <span id="page-13-1"></span>**VSAM File Interface Architecture**

ChangeMan ZMF and a non-ChangeMan ZMF user application exchange information about ChangeMan ZMF change packages through records in the VSAM Interface File, as the following figure illustrates:

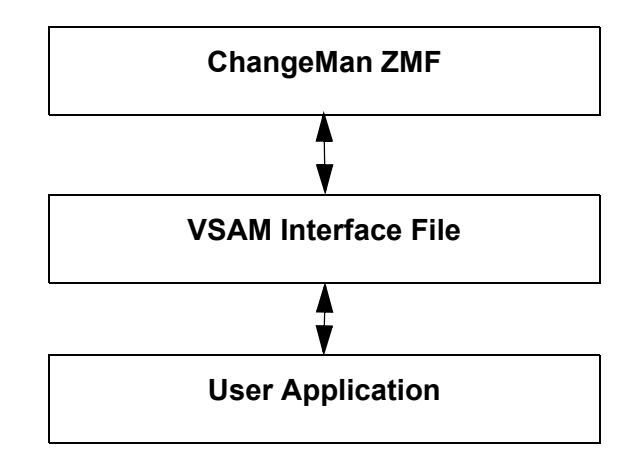

The link between the user application and a specific ChangeMan ZMF change package is established and maintained as follows:

 The user application must create a VSAM Interface *change record* for each ChangeMan ZMF *change package* that it wants to track or be able to approve.

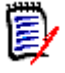

**NOTE** ChangeMan ZMF can update, but not create, records in the VSAM Interface File. A record-layout copybook for the VSAM Interface File is located in *hlq*.COPYBOOKS(CMNINFVS), which is shipped with ChangeMan ZMF. This copybook and sample JCL that you can use to create the VSAM Interface File are described in ["Creating and Maintaining the VSAM Interface File" on page 21.](#page-20-2)

- A VSAM Interface change record is associated with a ChangeMan ZMF change package as follows:
	- You specify the Certification Number (INFVINF#), which is the 8-character key of the VSAM Interface change record, as the Work Request Id at the time you create the change package in ChangeMan ZMF. ChangeMan ZMF uses this Work Request Id to locate the target VSAM Interface change record.
	- Likewise, ChangeMan ZMF writes the 10-character Change Package Id that it assigns when you create a package to the ChangeMan Package Number field of the target VSAM change record.

The following picture illustrates this association.

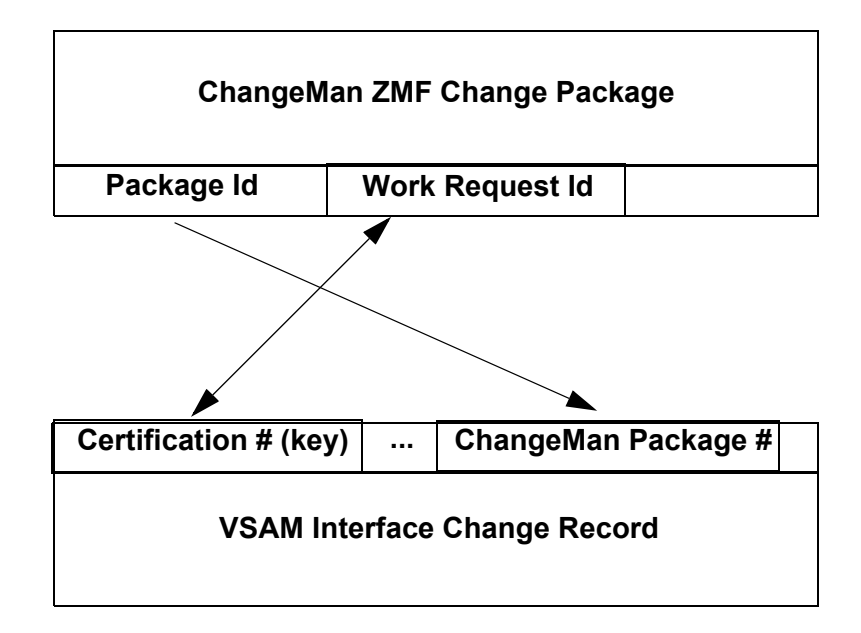

The Work Request Id field appears on the Create: Create a New Package panel, which is the first panel you see when you build a new change package in ChangeMan ZMF. Take the following steps to bring up the Create: Create a New Package panel:

- **1** Select option 1 (Build) from the ChangeMan Primary Option Menu and press Enter.
- **2** Select option 1 (Create) from the Build Options panel and press Enter. The Create: Create a New Package (CMNCRT0R) panel appears.

```
CMNCRT0R ---------------- CREATE: CREATE A NEW PACKAGE ------------------------
OPTION == L Long method - Prompt for package description and special instructions 
   S Short method - Use default package description and instructions 
 PACKAGE TITLE 
 ===> Test for no temp create, global rule 0 appl rule 4 
 APPLICATION ===> GENL (Blank or pattern for list) 
 REQUESTER'S NAME ===> DEL ROSE 
 REQUESTER'S PHONE ===> 7605551212 
 WORK REQUEST ID ===> 10000021 
DEPARTMENT ===> IDD
PACKAGE LEVEL ==> 1 (1-Simple, 2-Complex,
 3-Super, 4-Participating) 
PACKAGE TYPE ==> PLANNED (Planned or Unplanned)
 PACKAGE TIME SPAN ===> PERM (Permanent or Temporary) 
 PACKAGE TO COPY FORWARD ===> (Optional package name) 
 UNPLANNED REASON CODE ===> (* for list) 
 TEMPORARY CHANGE DURATION ===> (In days) 
 ATTACH PACKAGE TO RELEASE ===> NO (Yes/No) 
 Press ENTER to process; Enter END command to exit.
```
The Work Request ID field identifies the target VSAM interface change record.

## <span id="page-15-0"></span>**User Application Scenario**

The user application that interfaces with a ChangeMan ZMF change package through the target VSAM Interface change record can perform whatever functions it needs to perform to satisfy application objectives. For example:

- As stated earlier, the application user must create the VSAM Interface File with the needed change records and supply the application that interfaces with it. Each change record must have, as a minimum, the 8-character key that associates the change record with the Work Request Id in a ChangeMan ZMF change package.
- The user application can, optionally, store details such as the installation date, the name and phone number of the requester, remote site install information for up to 36 remote sites, and so on in the target VSAM Interface change record. When you create the change package in ChangeMan ZMF, ChangeMan ZMF reads the target VSAM Interface change record and populates the corresponding change package record with those values (if the change rule that is in effect is 1, 2, 3, 4, or 5).

The user application can also update fields in a ChangeMan ZMF change package record by updating the corresponding fields in the target VSAM interface record.

 ChangeMan ZMF sets update switches in the target VSAM Interface change record whenever you change selected information (such as install date) about the change package with ChangeMan ZMF. The user application can, optionally, check these update switches from time to time and take the appropriate action if changes have occurred.

After checking the switches, the user application should re-initialize the switches by storing blank values in them. The next time the associated information is changed within ChangeMan ZMF, ChangeMan ZMF will again store an asterisk in the appropriate switch in the target VSAM Interface change record to indicate that updates have occurred.

 The user application can, optionally, function as an approver in the ChangeMan ZMF change package approval process (if the change rule that is in effect is 3, 4, or 5). See ["Configuring the INFOMGMT Security Entity" on page 37.](#page-36-2)

### <span id="page-16-0"></span>**Steps in Implementing the VSAM File Interface**

Take the following steps to implement the VSAM File Interface. Subsequent chapters in Part I of this Getting Started Guide explain these steps in detail.

- **1** Apply the INFO Option license. See ["Applying the INFO Option License" on page 19](#page-18-2).
- **2** Create the VSAM Interface File. ["Creating and Maintaining the VSAM Interface File" on](#page-20-2)  [page 21](#page-20-2) describes the format of the VSAM file and identifies the sample JCL for creating it.
- **3** Request the INFO VSAM File Interface on the Global INFO/Management Rule panel (CMNGOINF) in ChangeMan ZMF. See ["Administration" on page 29](#page-28-2).
- **4** Specify the global and application administrative rules that ChangeMan ZMF is to enforce for the VSAM File Interface. See ["Administration" on page 29.](#page-28-2)
- **5** Identify the VSAM Interface File to the ChangeMan ZMF started task and recycle the started task. See ["Recycling the ChangeMan ZMF Started Task" on page 41](#page-40-2).
- **6** Define the INFOMGMT security entity for change package approval if the user application is to act as an approver in the ChangeMan ZMF approval process. See ["Configuring the INFOMGMT Security Entity" on page 37.](#page-36-2)

# <span id="page-18-2"></span><span id="page-18-1"></span><span id="page-18-0"></span>Chapter 2 **Applying the INFO Option License**

If you license the INFO Option at the same time that you license ChangeMan ZMF, the license for the option is applied when you apply the license for the base product. You do not have to take further action to enable the INFO Option.

If you license the INFO Option after you apply licenses for ChangeMan ZMF and other selectable options, use the SER10TY<sup>™</sup> License Manager to add a license for the option. See the *SER10TY User Guide* for instructions on how to apply a license. The load modules, JCL, and other components that you need to run SER10TY are included in the SERCOMC libraries in the ChangeMan ZMF installer.

After you have applied a license, shut down the SERNET started task where ChangeMan ZMF runs and restart the task. Then, follow these steps to verify that the INFO Option is activated.

- **1** Connect to ChangeMan ZMF through ISPF.
- **2** From the Primary Option Menu type =A.G.O on the Option line to jump to the Global Selectable Options panel:

 CMNGBSOP ----------------- GLOBAL SELECTABLE OPTIONS -------------------------- OPTION ===> 1 APS - Change Man APS administrative functions 2 DB2 - Maintain DB2 information 3 INFO - Specify Info/Management change rule 4 OFM - Configure Online Forms Manager 5 IMS - IMS Control Region IDs, and Library Sub-Type information Press ENTER to process; Enter END command to exit.

**3** If option 3 INFO is highlighted, the activation is successful.

# <span id="page-20-2"></span><span id="page-20-0"></span>Chapter 3

# <span id="page-20-1"></span>**Creating and Maintaining the VSAM Interface File**

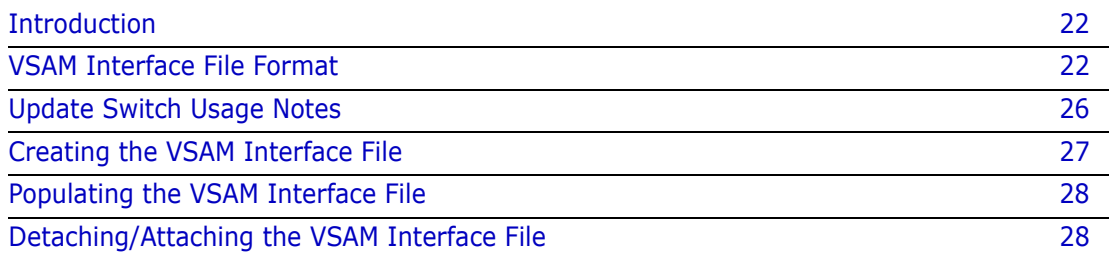

## <span id="page-21-0"></span>**Introduction**

ChangeMan ZMF does not create the VSAM Interface File and cannot add new records to it. The non-ChangeMan ZMF user application must create this file and add the appropriate change records to it.

e/

**NOTE** The VSAM File Interface differs from the INFO Option in this respect.

Once the target VSAM Interface change record exists, ChangeMan ZMF can and does maintain it.

The following data sets are shipped with ChangeMan ZMF to help you create and maintain the VSAM Interface File:

- *hlq*.COPYBOOKS(CMNINFVS) provides an Assembler Language copybook that describes the record format for the VSAM Interface File.
- *hlq*.CNTL(CMNINFVS) provides sample JCL to create and initialize the VSAM Interface File.
- *hlq*.CNTL(CMNINFSD) provides sample JCL to load the needed records into the VSAM Interface File.

You should have experience in creating and maintaining VSAM files to perform these tasks.

## <span id="page-21-1"></span>**VSAM Interface File Format**

*hlq*.COPYBOOKS(CMNINFVS) provides an Assembler Language copybook that describes the record format for the VSAM Interface File. The following table describes these fields and identifies the associated fields in a ChangeMan ZMF change package record.

Note that the VSAM Interface change record has some fields that are not in the corresponding ChangeMan ZMF change package record; likewise, the ChangeMan ZMF change package record has some fields that are not reflected in the corresponding VSAM Interface change record.

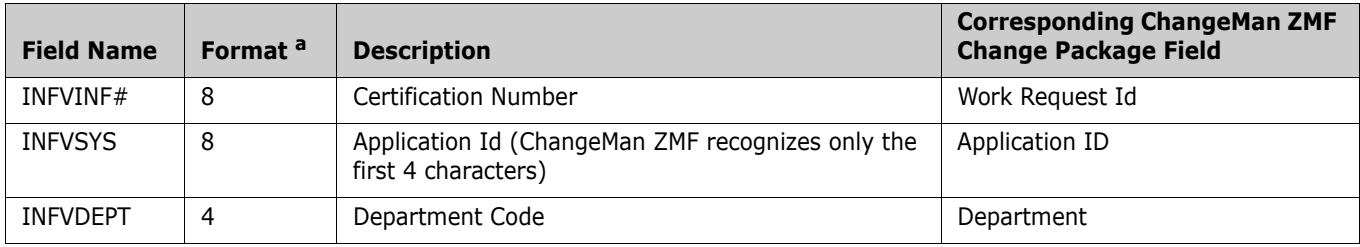

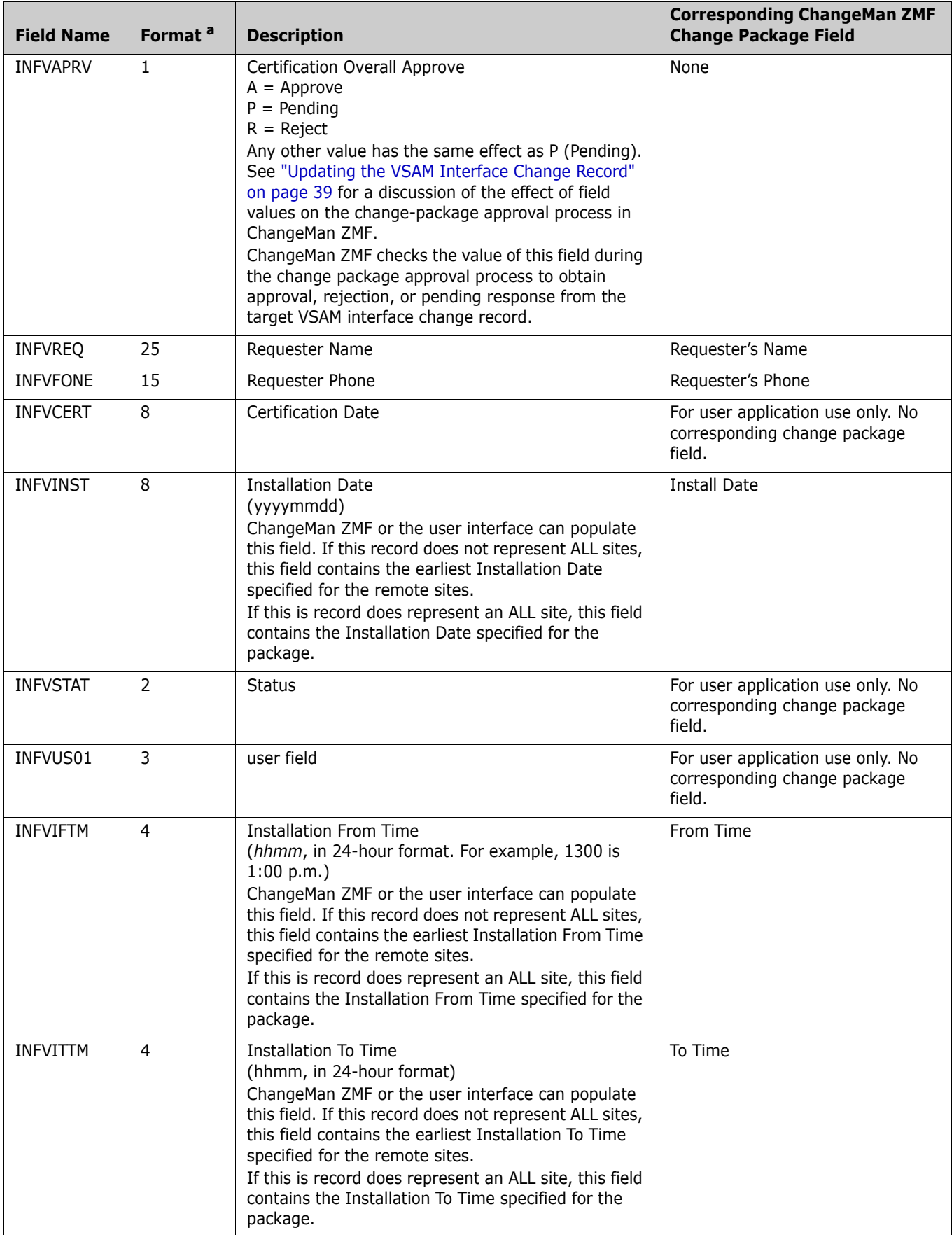

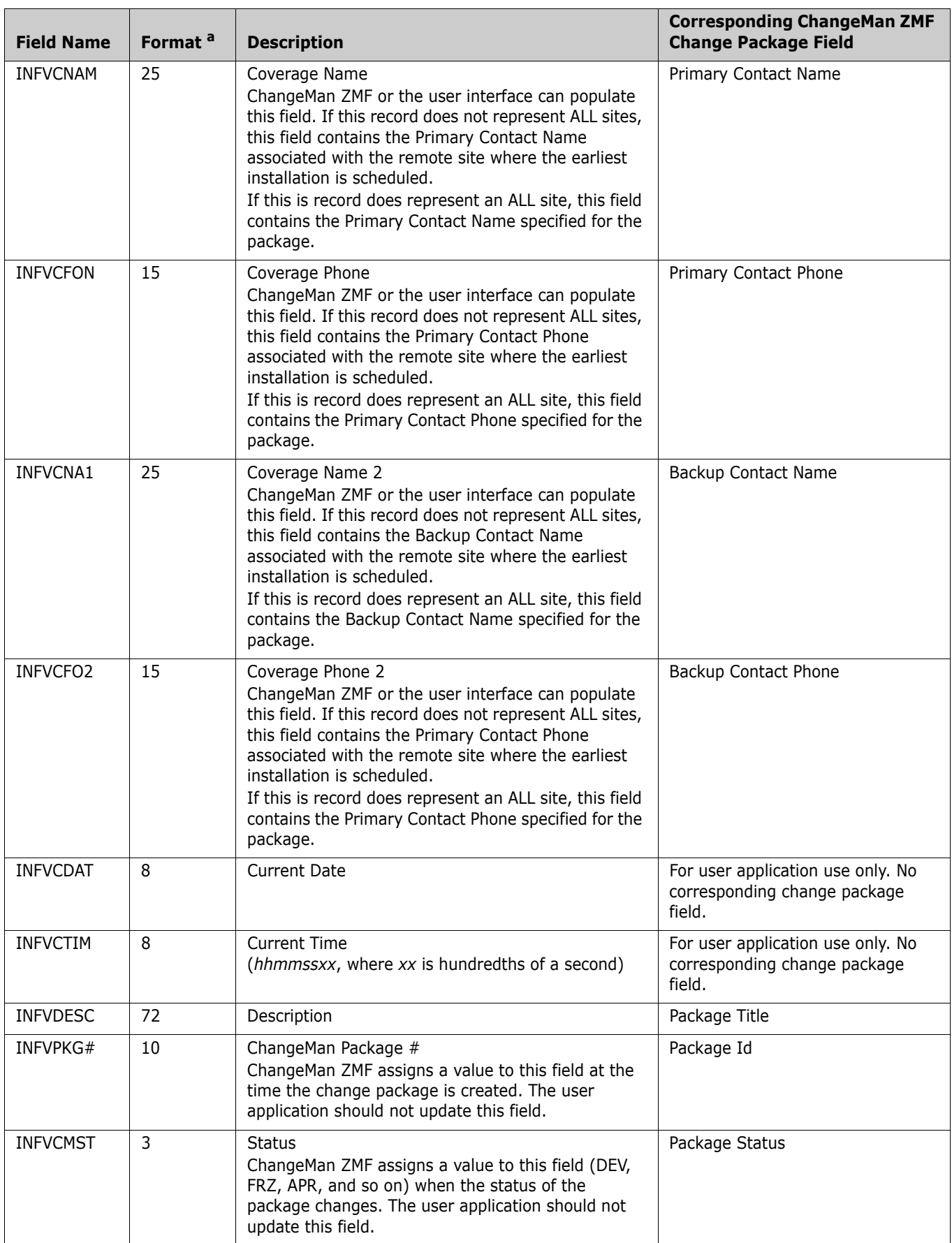

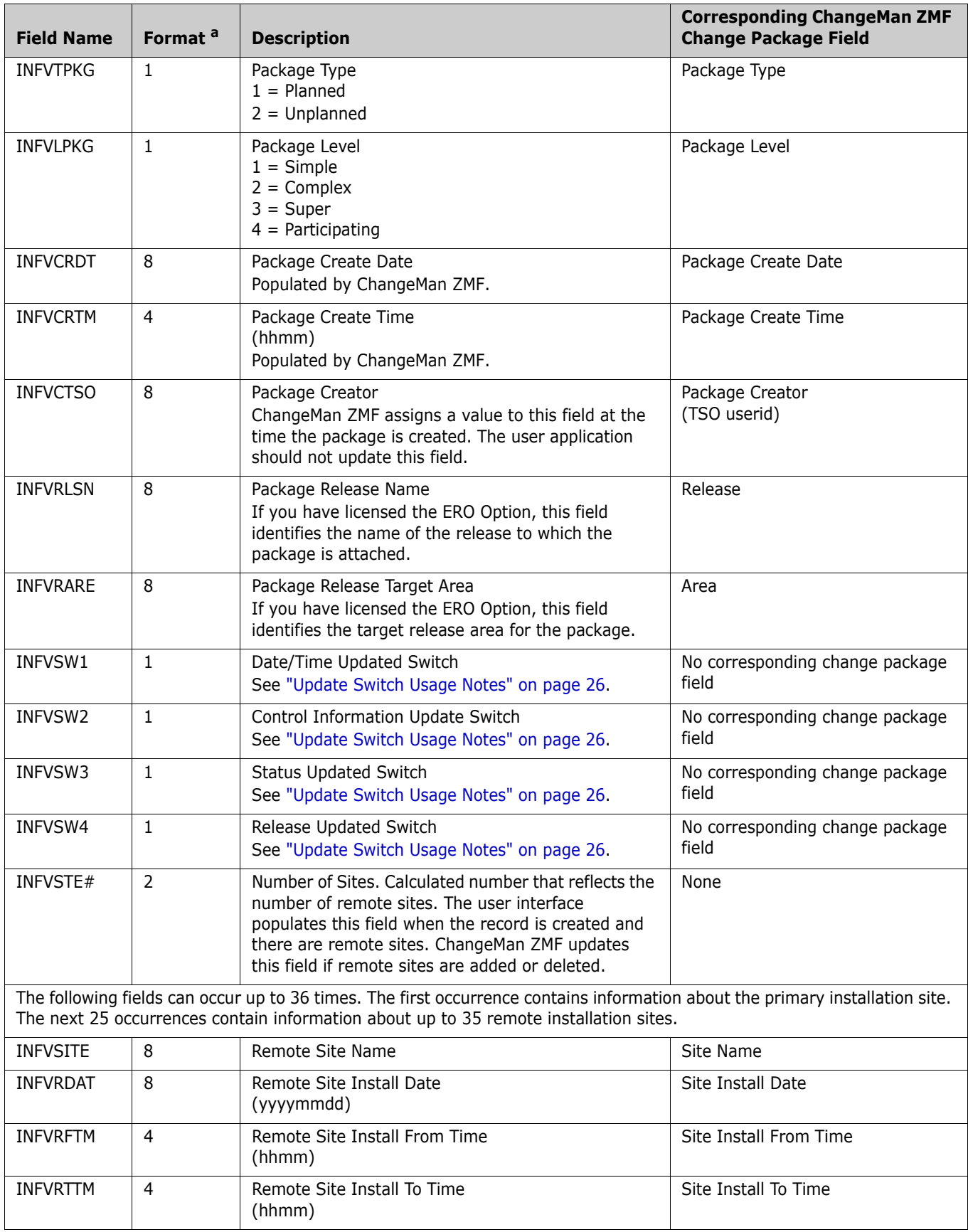

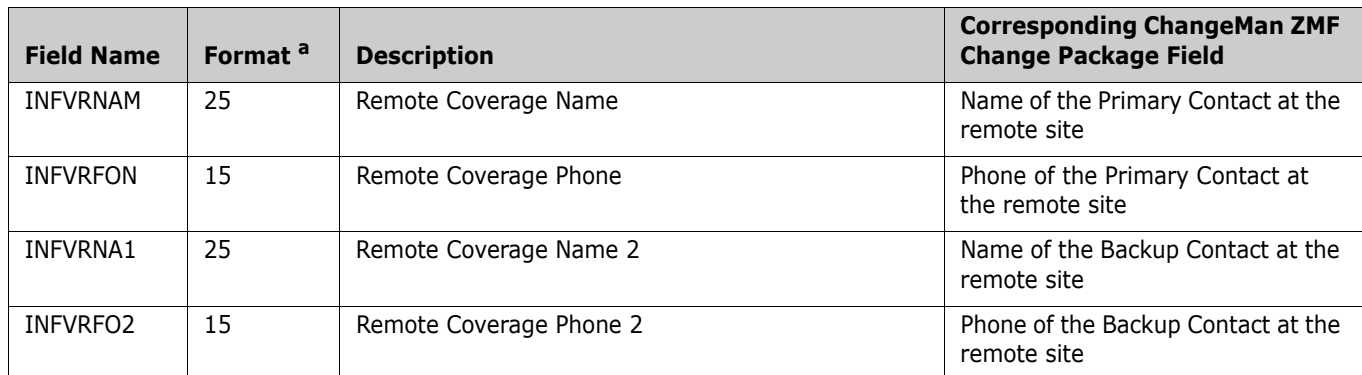

a. All fields in a VSAM Interface change record are character format.

# <span id="page-25-0"></span>**Update Switch Usage Notes**

When the ChangeMan ZMF user updates selected information about a change package, ChangeMan ZMF updates the appropriate switch with an asterisk and other fields in the target VSAM interface change record with the appropriate values.

The user application should periodically check the value of these switches, take the appropriate action, and re-initialize the switch with a blank. The next time selected information about the target change package changes, ChangeMan ZMF again updates the appropriate switch with an asterisk. The user application can, in that fashion, track and respond as appropriate to changes to the target change package.

### <span id="page-25-1"></span>**Date/Time Updated Switch (INFVSW1)**

ChangeMan ZMF updates this field with an asterisk whenever an install date or time (including the install date or time at a remote site) is changed. If this field contains an asterisk, the user application should check all install date and time fields in the target VSAM Interface change record and take the appropriate action.

### <span id="page-25-2"></span>**Control Information Update Switch (INFVSW2)**

ChangeMan ZMF updates this field with an asterisk at the time the associated change package is first created.

ChangeMan ZMF also updates this field with an asterisk whenever the Package Id is updated. This can occur only if all of the following conditions are true:

**1** You have deleted, in ChangeMan ZMF, the change package that was identified in the target VSAM interface change record.

**2** The target VSAM Interface change record is reused by a new change package. This is only possible if the following prompt on the Global INFO VSAM Interface Options panel (CMNGVINF) is set to YES:

```
CMNGVINF ------------ GLOBAL INFO VSAM INTERFACE OPTIONS ----------------------
COMMAND ===> 
     Reuse INFO record number for Deleted Packages ===> YES (Yes/No) 
     (Allows prior used INFO record numbers to be 
      reused if the package attached to the INFO 
      record is in a delete status.) 
     INFO Management can not Reject Packages ===> NO (Yes/No) 
     (Prevents the INFO management approval entity 
      from rejecting a package. Approval is still 
      required.) 
     Create Temporary Package if INFO Record not found ===> NO (Yes/No) 
     (When creating a package if the INFO record number 
      specified is not found a temporary package with a 
      duration of one day is force.) 
 Press ENTER to process; Enter END command to exit.
```
If the response to this prompt is NO, the target VSAM Interface change record cannot be reused.

**3** You have created a new change package in ChangeMan ZMF and have specified this VSAM Interface change record key as the Work Request Id for the new package.

If this field contains an asterisk, the user application should take the appropriate action and reinitialize the switch with a blank.

#### <span id="page-26-0"></span>**Status Updated Switch (INFVSW3)**

ChangeMan ZMF updates this field with an asterisk each time the Package Status is changed (goes from DEV to FRZ, for example). The user application should check the Status field (INFVCMST) in the target VSAM Interface change record, take the appropriate action, and re-initialize the switch with a blank.

#### <span id="page-26-1"></span>**Release Updated Switch (INFVSW4)**

ChangeMan ZMF updates this field with an asterisk whenever the name of the release or release area is changed in ChangeMan ZMF. The user application should check the values in the Package Release (INFVRLSN) and Package Release Target Area (INFVRARE), take the appropriate action, and reinitialize the switch with a blank.

## <span id="page-26-2"></span>**Creating the VSAM Interface File**

Sample JCL for creating the VSAM Interface File is provided in *hlq*.CNTL(CMNINFVS).

Customize this JCL according to your installation standards and submit the job to create the VSAM Interface File.

# <span id="page-27-0"></span>**Populating the VSAM Interface File**

Sample JCL for populating the VSAM Interface File with change records is provided in *hlq*.CNTL(CMNINFSD).

You can customize this JCL according to your installation standards and submit the job to populate the VSAM Interface File with the change records that your application needs. ["VSAM Interface File Format" on page 22](#page-21-1) describes the record format.

## <span id="page-27-1"></span>**Detaching/Attaching the VSAM Interface File**

Once you have identified the name of the VSAM Interface File to ChangeMan ZMF and recycled the ChangeMan ZMF started task, the started task attaches the VSAM Interface File and holds it open for use.

You must either bring down the ChangeMan ZMF started task or detach the VSAM Interface File when your non-ChangeMan ZMF user application needs to access the file for processing or maintenance.

The following table gives the command to detach and attach the VSAM Interface File and stop and start the ChangeMan ZMF started task. If you have the authority to issue console commands in the System Display and Search Facility (SDSF), you can issue these commands in SDSF:

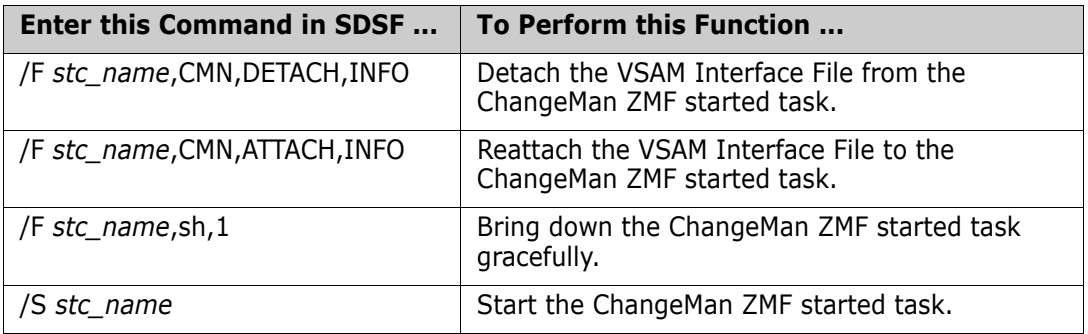

where *stc\_name* is the name of the ChangeMan ZMF started task. Use the System Display and Search Facility (SDSF) to bring up the SERPRINT display for the ChangeMan ZMF started task to verify the success of these commands.

# <span id="page-28-2"></span><span id="page-28-1"></span><span id="page-28-0"></span>Chapter 4 **Administration**

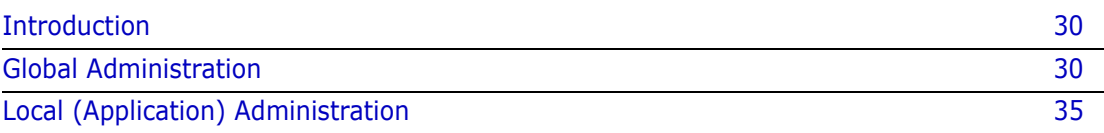

# <span id="page-29-0"></span>**Introduction**

In keeping with the ChangeMan ZMF methodology of flexibility in rule enforcement, the decision as to the degree of the VSAM Interface File's participation in processing ChangeMan ZMF change packages is left up to the global and local (application) administrators.

Global and application administrators can specify different levels of rules to control the level of participation of the VSAM Interface File in ChangeMan ZMF change packages.

Typically, the global administrator specifies a more relaxed global rule and the application administrator specifies a more restrictive rule at the application level. The more restrictive rule prevails.

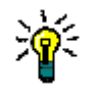

**TIP** If you change one of the specifications that is described in this chapter, you must recycle ChangeMan ZMF for the change to take effect.

## <span id="page-29-1"></span>**Global Administration**

The global administrator for ChangeMan ZMF has the authority to specify the global administrative rules to be used with the VSAM File Interface. These rules include:

- Whether the VSAM File Interface or the INFO Option is used.
- The global change rule that determines the role that the VSAM Interface File is to play in all ChangeMan ZMF applications.
- Whether a VSAM Interface change record can be reused if the ChangeMan ZMF change package to which it applies is deleted.
- Whether a non-ChangeMan ZMF user application (through the target VSAM Interface change record) is allowed to reject a change package.
- Whether to allow the ChangeMan ZMF user to create an unplanned, temporary change package if the target VSAM Interface change record that is specified in a changepackage creation request does not exist.

The following sections describe these rules in detail.

#### <span id="page-29-2"></span>**Requesting the VSAM File Interface**

If you want to use the VSAM File Interface instead of the INFO Option, you *must* specifically choose the VSAM File Interface. You do this on the ChangeMan ZMF Global INFO/Management Rule panel (panel CMNGOINF). To bring up this panel:

- **1** Sign on to ChangeMan ZMF.
- **2** Select option A (Admin) on the Primary Options Menu and press Enter.
- **3** Select option G (Global) on the Administration Options panel and press Enter.
- **4** Select option O (Options) on the Global Administration Options panel and press Enter.

**5** Select option 3 (INFO) on the Global Selectable Options panel and press Enter.

**NOTE** If option 3 (INFO) does not appear on the Global Selectable Options panel, you have not correctly applied the license for INFO Option. Refer to the *SER10TY User Guide* for details.

**6** The Global INFO/Management Rule panel appears:

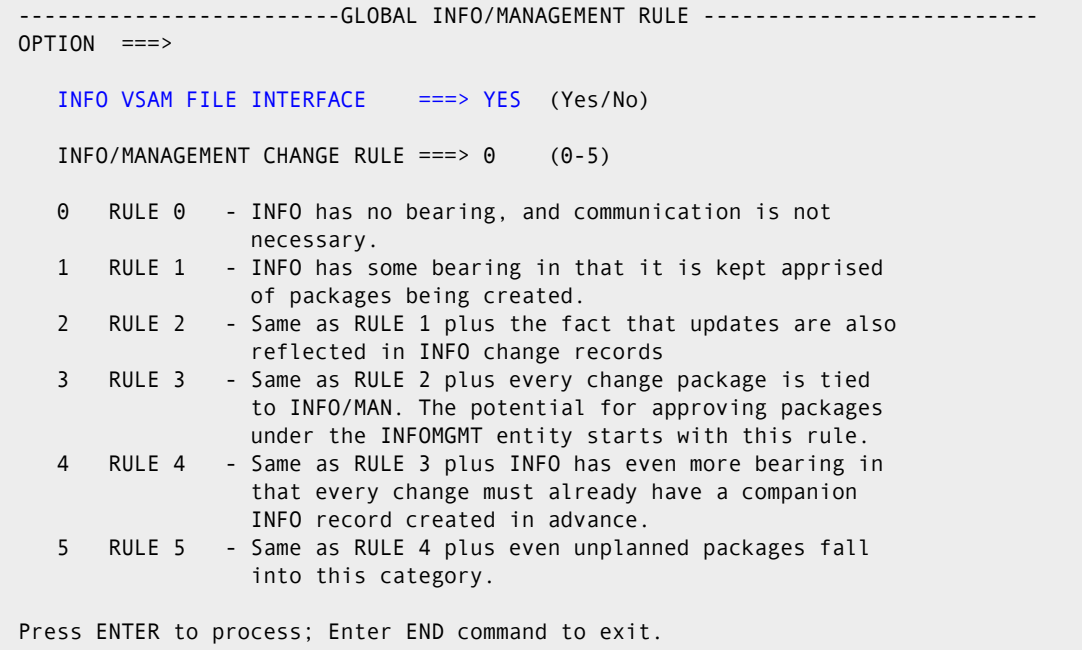

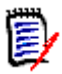

**NOTE** As an navigation alternative, you can specify A.G.O.3 as a shortcut on the Primary Options Menu and press Enter to bring up this panel.

- **7** Respond **YES** to the INFO VSAM FILE INTERFACE prompt. You *must* respond YES if you want to use the VSAM File Interface. If you respond NO, the VSAM File Interface is not used.
- **8** After you respond YES to this prompt, you *must* recycle the ChangeMan ZMF started task for your response to become effective. See ["Recycling the ChangeMan ZMF](#page-40-2)  [Started Task" on page 41](#page-40-2) for details.

You can specify the remaining global and application administrative rules to be applied to package creation and maintenance now or later, any time after you recycle the ChangeMan ZMF started task.

#### <span id="page-30-0"></span>**Specifying the Global INFO/Management Change Rule**

You can choose among six global rules (0-5) to determine the role that a non-ChangeMan ZMF user application is to play in the creation, maintenance, and approval of ChangeMan ZMF change packages.

The global rule you choose applies to all change packages in all ChangeMan ZMF applications. Therefore, you typically specify a relaxed change rule at the global level. You can specify a more restrictive change rule on an application-by-application basis at the application level.

 ------------------------ GLOBAL INFO/MANAGEMENT RULE -------------------------- OPTION ===> INFO VSAM FILE INTERFACE ===> YES (Yes/No) INFO/MANAGEMENT CHANGE RULE ===> 0 (0-5) 0 RULE 0 - INFO has no bearing, and communication is not necessary. 1 RULE 1 - INFO has some bearing in that it is kept apprised of packages being created. 2 RULE 2 - Same as RULE 1 plus the fact that updates are also reflected in INFO change records 3 RULE 3 - Same as RULE 2 plus every change package is tied to INFO/MAN. The potential for approving packages under the INFOMGMT entity starts with this rule. 4 RULE 4 - Same as RULE 3 plus INFO has even more bearing in that every change must already have a companion INFO record created in advance. 5 RULE 5 - Same as RULE 4 plus even unplanned packages fall into this category. Press ENTER to process; Enter END command to exit.

In this example, rule 0 is chosen. Rule 0 is the most relaxed rule. This enables the application administrator to determine the change rule that is most appropriate for each ChangeMan ZMF application.

Refer to the section titled ["Local \(Application\) Administration" on page 35](#page-34-0) for a more detailed discussion of each rule.

#### <span id="page-32-0"></span>**Reusing a VSAM Interface Change Record**

If you respond YES to the INFO VSAM FILE INTERFACE prompt on the preceding Global INFO/Management Rule panel (panel CMNGOINF) and press Enter, the Global INFO VSAM Interface Options panel (panel CMNGVINF) appears.

```
CMNGVINF ------------ GLOBAL INFO VSAM INTERFACE OPTIONS -----------------------
COMMAND ===> 
 Reuse INFO record number for Deleted Packages ===> NO (Yes/No) 
     (Allows prior used INFO record numbers to be 
      reused if the package attached to the INFO 
      record is in a delete status.) 
 INFO Management can not Reject Packages ===> NO (Yes/No) 
     (Prevents the INFO management approval entity 
      from rejecting a package. Approval is still 
     required.) 
 Create Temporary Package if INFO Record not found ===> NO (Yes/No) 
     (When creating a package if the INFO record number 
      specified is not found a temporary package with a 
     duration of one day is force.) 
 Press ENTER to process; Enter END command to exit.
```
Respond YES to the following prompt if you want to be able to reuse the VSAM Interface change records that apply to ChangeMan ZMF change packages that have been deleted:

#### **Reuse INFO record number for Deleted Packages**

Respond NO if you do not want to reuse the VSAM Interface change records.

#### <span id="page-32-1"></span>**Rejecting Change Packages**

```
CMNGVINF ------------- GLOBAL INFO VSAM INTERFACE OPTIONS ---
COMMAND ===> Reuse INFO record number for Deleted Packages ===> NO (Yes/No) 
     (Allows prior used INFO record numbers to be 
     reused if the package attached to the INFO 
      record is in a delete status.) 
   INFO Management can not Reject Packages ===> NO (Yes/No) 
     (Prevents the INFO management approval entity 
      from rejecting a package. Approval is still 
      required.) 
   Create Temporary Package if INFO Record not found ===> NO (Yes/No) 
     (When creating a package if the INFO record number 
      specified is not found a temporary package with a 
      duration of one day is force.) 
   Press ENTER to process; Enter END command to exit.
```
Respond YES to the following prompt to prevent the INFOMGMT approval entity that you have defined for the user application from being able to reject a package:

#### **INFO Management can not Reject Packages**

In this case, an R (Reject) value specified for the Certification Overall Approve field (INFVAPRV) in the target VSAM Interface change record is treated the same as a P (Pending) value. That is, the non-ChangeMan ZMF user application cannot specifically reject the target change package.

Respond NO if you want the R (Reject) value in the target VSAM Interface change record if you want the non-ChangeMan ZMF user application to be able to specifically reject the associated change package.

#### <span id="page-33-0"></span>**Allowing the Creation of a Unplanned Temporary Change Package**

```
CMNGVINF ------------- GLOBAL INFO VSAM INTERFACE OPTIONS ----------------------
COMMAND ==-> Reuse INFO record number for Deleted Packages ===> NO (Yes/No) 
     (Allows prior used INFO record numbers to be 
      reused if the package attached to the INFO 
      record is in a delete status.) 
   INFO Management can not Reject Packages ===> NO (Yes/No) 
     (Prevents the INFO management approval entity 
      from rejecting a package. Approval is still 
      required.) 
   Create Temporary Package if INFO Record not found ===> NO (Yes/No) 
     (When creating a package if the INFO record number 
      specified is not found a temporary package with a 
      duration of one day is force.) 
   Press ENTER to process; Enter END command to exit.
```
If you respond YES to the following prompt, an unplanned, temporary change package will be created if the most restrictive global or application change rule is from 1-5 even if you request a package of a different type or time span:

#### **Create Temporary Package if INFO Record not found**

If the most restrictive global or application change rule is 0, a package of whatever type and time span that you specify in the change package creation request will be created.

If you respond NO, you will get the following diagnostic message if the most restrictive global or application change rule is from 1 to 5 and you try to create a package of any type or time span:

```
INFO Subsystem Error
CMN8010I - Unable to locate INFO change record 99999999
```
where *99999999* is the Work Request Id that you specified in the change package creation request.

If the most restrictive global or application change rule is 0, a package of whatever type and time span that you specify in the change package creation request will be created.

## <span id="page-34-0"></span>**Local (Application) Administration**

You can choose among six rules (0-5) to determine the role that a non-ChangeMan ZMF user application is to play in the creation, maintenance, and approval of change packages that are associated with a specific ChangeMan ZMF application.

You specify a change rule for a specific ChangeMan ZMF application on the application INFO/Management Rule panel (panel CMNLOINF), as follows:

- **1** Select option A (Admin) from the Primary Options Menu and press Enter.
- **2** Select option A (Application) from the Administration Options panel and press Enter.
- **3** Specify the name of the target application in the APPLICATION field, select option O (Options) from the Application Administration Options panel, and press Enter. The INFO/Management Rule panel for the target application appears. (The target application is named GENL in this example.)

CMNLOINF --------------- GENL - INFO/MANAGEMENT RULE -------OPTION ===> INFO/MANAGEMENT CHANGE RULE ===> 5 0 RULE 0 - INFO has no bearing, and communication is not necessary. 1 RULE 1 - INFO has some bearing in that it is kept apprised of packages being created. 2 RULE 2 - Same as RULE 1 plus the fact that updates are also reflected in INFO change records 3 RULE 3 - Same as RULE 2 plus every change package is tied to INFO/MAN. The potential for approving packages under the INFOMGMT entity starts with this rule. 4 RULE 4 - Same as RULE 3 plus INFO has even more bearing in that every change must already have a companion INFO record created in advance. 5 RULE 5 - Same as RULE 4 plus even unplanned packages fall into this category. Press ENTER to process; Enter END command to exit.

- **4** Specify a number from 0 to 5 in response to the INFO/MANAGEMENT CHANGE RULE prompt.
- **5** Press Enter to process your request.

These rules have the same effect as the global rules, except that they apply to a specific ChangeMan ZMF application rather than globally across all applications.

Keep the following tips in mind when you select an application rule:

- You typically select a more relaxed global rule and a more restrictive rule for an application.
- Select rule 0 (if global rule is also 0) if you want a non-ChangeMan ZMF user application to play no role in the creation, maintenance, or approval of changes packages that are created within ChangeMan ZMF for the application.

You are still required to specify a Work Request Id when you create a change package. However, that Work Request Id does not have to identify an existing VSAM Interface change record. If it does identify an existing VSAM Interface change record,

ChangeMan ZMF will update fields in that record with selected information about the change package. However, ChangeMan ZMF will not read the target VSAM change record to obtain any information concerning the change package that might be stored there.

- Select rule 1 if you want ChangeMan ZMF to update the target VSAM Interface change record with information about the change package. However, ChangeMan ZMF will not read to target VSAM Interface change record to obtain any change package updates from that record.
- Select rule 2 or higher if you want to enable two-way communication between ChangeMan ZMF and a non-ChangeMan ZMF user application through the VSAM Interface File. ChangeMan ZMF will read the target VSAM change record to obtain updates to selected fields in a change package and will also update the target VSAM change record with any updates that the ChangeMan ZMF user makes to a change package.
- Select rule 3 or higher if you want the non-ChangeMan ZMF user application to participate in the change package approval process through approval identified in the target VSAM Interface change record. See ["Configuring the INFOMGMT Security](#page-36-2)  [Entity" on page 37](#page-36-2) for details.
- Select rule 4 if you want to ensure that a VSAM Interface change record exist for every planned, permanent change package that you want to create in ChangeMan ZMF for the target application. Rule 4 will still allow you to create unplanned, temporary packages even if a corresponding VSAM Interface change record does not exist (if your response to the following prompt on the Global INFO VSAM Interface Options panel is YES):

#### **Create Temporary Package if INFO Record not found**

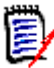

**NOTE** If the INFO record is not found, an unplanned temporary package is created with a duration of 1 day by default. If you specify a greater duration on the create panel, that duration is used.

If your response to this prompt is NO, you will not be able to create a change package of any type or duration for the target application within ChangeMan ZMF.

 Select rule 5 if you want to ensure that a VSAM Interface change record exist for every change package (regardless of type or duration) that you want to create within ChangeMan ZMF for the target application.
## Chapter 5

## **Configuring the INFOMGMT Security Entity**

You can, optionally, define a security entity for the VSAM File Interface if you want a non-ChangeMan ZMF user application to participate in the change-package approval function. This is a three-step process:

- **1** Your security administrator needs to define the INFOMGMT security entity to your ChangeMan ZMF system.
- **2** Your ChangeMan ZMF application administrator needs to add the INFOMGMT security entity to the list of approvers that are defined for the target ChangeMan ZMF application.
- **3** Your non-ChangeMan ZMF user application needs to set the appropriate value in the Certification Overall Approve (INFVAPRV) field in the target VSAM Interface change record.

These steps are described in detail in the remaining sections of this chapter.

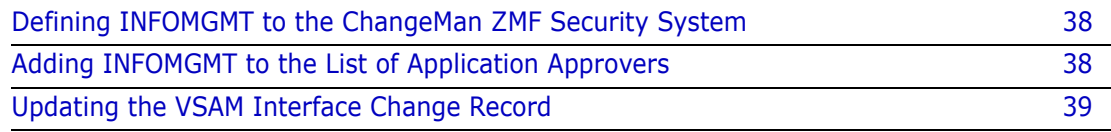

#### <span id="page-37-0"></span>**Defining INFOMGMT to the ChangeMan ZMF Security System**

Have your security administrator perform these tasks in your security system:

**1** In your security system under the resource class for ChangeMan ZMF, create the following profile with READ access (UACC READ):

INFOMGMT

**2** Permit the TSO Id of the ChangeMan ZMF administrator UPDATE access to the new profile.

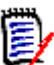

**NOTE** The name of the security profile must be INFOMGMT.

### <span id="page-37-1"></span>**Adding INFOMGMT to the List of Application Approvers**

After your security administrator has defined the INFOMGMT security entity, your ChangeMan ZMF application administrator needs to add INFOMGMT to list of approvers for planned change packages that is defined for the target application. Take the following steps:

- **1** Select option A (Admin) from the ChangeMan ZMF Primary Option Menu and press Enter.
- **2** Select option A (Application) from the Administration Options panel and press Enter.
- **3** Type in the name of the target ChangeMan ZMF application in the APPLICATION field on the Application Administration Options panel, select option 5 (Pln Approvals), and press Enter. The Planned Approvals Part 1 of 2 panel for the target application is displayed. (The target application in this example is named GENL.):

```
 CMNCAPLD ------------- GENL - PLANNED APPROVALS PART 1 OF 2 ------------- Row 1 of 3
 COMMAND ===> SCROLL ===> PAGE 
 Define an approval list for all planned packages; 
 Use line command S to supply recipient notification. 
 Enter END command to save changes or CANCEL to exit. 
                                                  SECURITY ORDER INT. LNK<br>ENTITY       NO.     APR.  PKG
    APPROVER DESCRIPTION
'''' Lead Programmer-GENL Application___ GENLLEAD 10
'''' VSAM Interface User Application____ INFOMGMT 15 ___ ___ 
'''' General Ledger Manager_______________________________GENLEDGR 20
*********************************** Bottom of data **********************************
```
**4** Follow the instructions on the associated help panel to add the INFOMGMT security entity to the list of other approvers (if any) that are defined for the application. In this example, we inserted the INFOMGMT security entity between the GENLLEAD and GENLEDGR security entities.

After you have filled in this panel, you can press PF3 (END) to save your changes, or, optionally, you can use the S line command to specify notification criteria for the INFOMGMT security entity. Refer to the *ChangeMan ZMF User Guide* for details.

You can optionally add INFOMGMT to the list of approvers for unplanned packages if desired. See the *ChangeMan ZMF User Guide* for details.

#### <span id="page-38-0"></span>**Updating the VSAM Interface Change Record**

The value of the Certification Overall Approve (INFVAPRV) field in the target VSAM Interface change record provides the means for the non-ChangeMan ZMF user application to participate in change package approval. See ["VSAM Interface File Format" on page 22](#page-21-0) for a description of the fields in the VSAM Interface change record.

The non-ChangeMan ZMF user application moves one of the following values into the Certification Overall Approve field in the target VSAM Interface change record to indicate package approval, rejection, or approval-pending to ChangeMan ZMF.

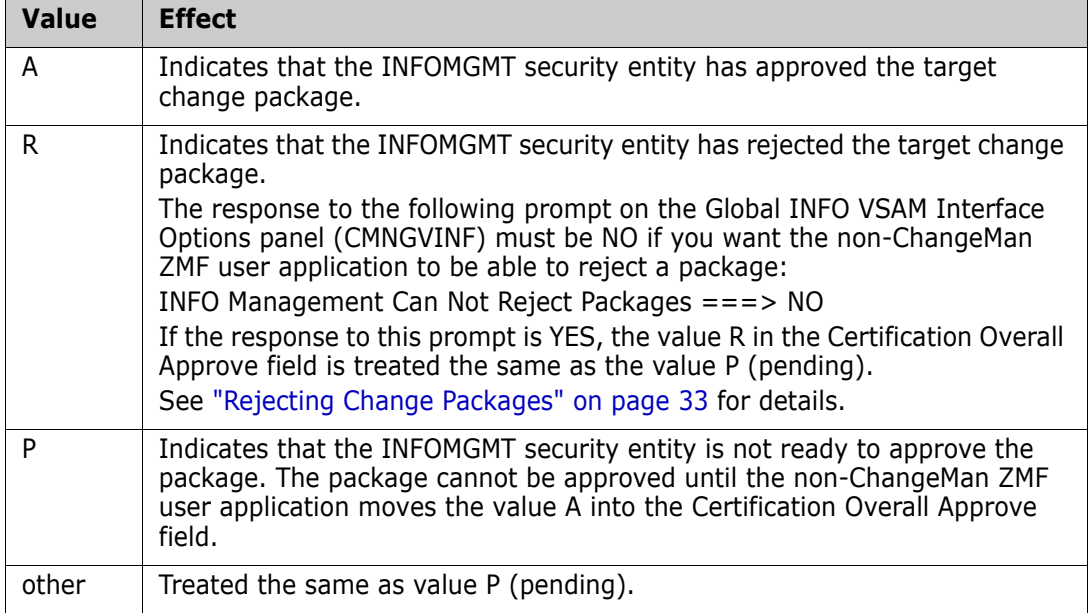

## Chapter 6

## **Recycling the ChangeMan ZMF Started Task**

The next steps in implementing the VSAM File Interface are to:

- Add a DD statement to identify the VSAM Interface File to the ChangeMan ZMF started task.
- Recycle the ChangeMan ZMF started task.

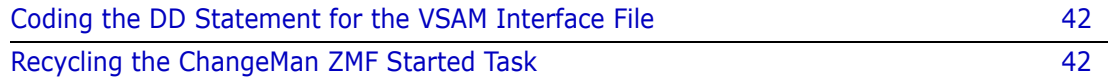

#### <span id="page-41-0"></span>**Coding the DD Statement for the VSAM Interface File**

To identify the VSAM Interface File to ChangeMan ZMF, include the following DD statement in the JCL of the procedure you use to bring up the ChangeMan ZMF started task:

**CMNINFO DD DSN=***vsamfilename***,DISP=SHR**

where:

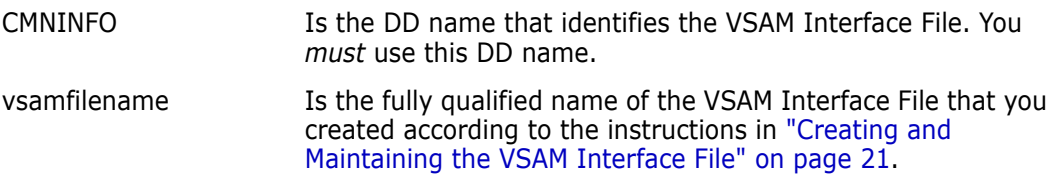

#### <span id="page-41-1"></span>**Recycling the ChangeMan ZMF Started Task**

You can use the following operator commands in the System Display and Search Facility (SDSF) to recycle the ChangeMan ZMF started task.

**1** Enter the following command to bring down ChangeMan ZMF gracefully if it is currently active:

**/f** *stc\_name***,sh,1**

where *stc\_name* is the name of the ChangeMan ZMF started task. After you enter this command, wait for the following message to appear on the SERPRINT listing associated with the started task, which indicates that ChangeMan has been brought down gracefully:

CMN1313I CMNSTART Termination Complete

**2** Then, enter the following command to bring ChangeMan back up:

 **/s** *stc\_name*

These messages in the SERPRINT listing indicate that the VSAM File Interface is active and that ChangeMan initialization is complete. The name of the target VSAM Interface File is displayed in message CMN1800I.

CMN1129I CMNINFVS Attempting INFO API Connect CMNINFVS CMN1800I CMNINFAP Opened VSAM file PROD3.SERP1.CMNINFO <==Name of

the VSAM Interface File (in this example)

CMN1132I CMNINFVS INFO Connection complete CMN1303I CMNSTART Initialization Complete

#### **Troubleshooting**

If you do not see the messages shown above, something is wrong. Check the following and make any needed corrections:

- **1** Ensure that you have applied the license for the INFO Option. See the *SER10TY User Guide* for details.
- **2** Ensure that the VSAM Interface File exists. See ["Creating and Maintaining the VSAM](#page-20-0)  [Interface File" on page 21](#page-20-0).
- **3** Ensure that you have responded YES to the INFO VSAM File Interface prompt on the Global Info/Management Rule panel in ChangeMan ZMF. See ["Requesting the VSAM](#page-29-0)  [File Interface" on page 30](#page-29-0).
- **4** Ensure that you have added the DD statement that identifies the VSAM Interface File to the JCL procedure that brings up the ChangeMan ZMF started task. See ["Coding the](#page-41-0)  [DD Statement for the VSAM Interface File" on page 42](#page-41-0).
- **5** Recycle the ChangeMan ZMF started task. See ["Recycling the ChangeMan ZMF Started](#page-41-1)  [Task" on page 42.](#page-41-1)

Contact customer support if the SERPRINT listing associated with the ChangeMan started task still indicates that you have not been able to establish the VSAM Interface File connection.

# Part 2 **INFO Option**

# Chapter 7 **Data Mapping**

## **Structure Word Mapping**

Data fields from a given change package are mapped into INFO Option change record via Structure Words, or *S-words*. Not all fields are mapped. There are cases of field truncation, transformation of data for display, and date manipulation.

The list of S-words and their mapping are listed in the following table:

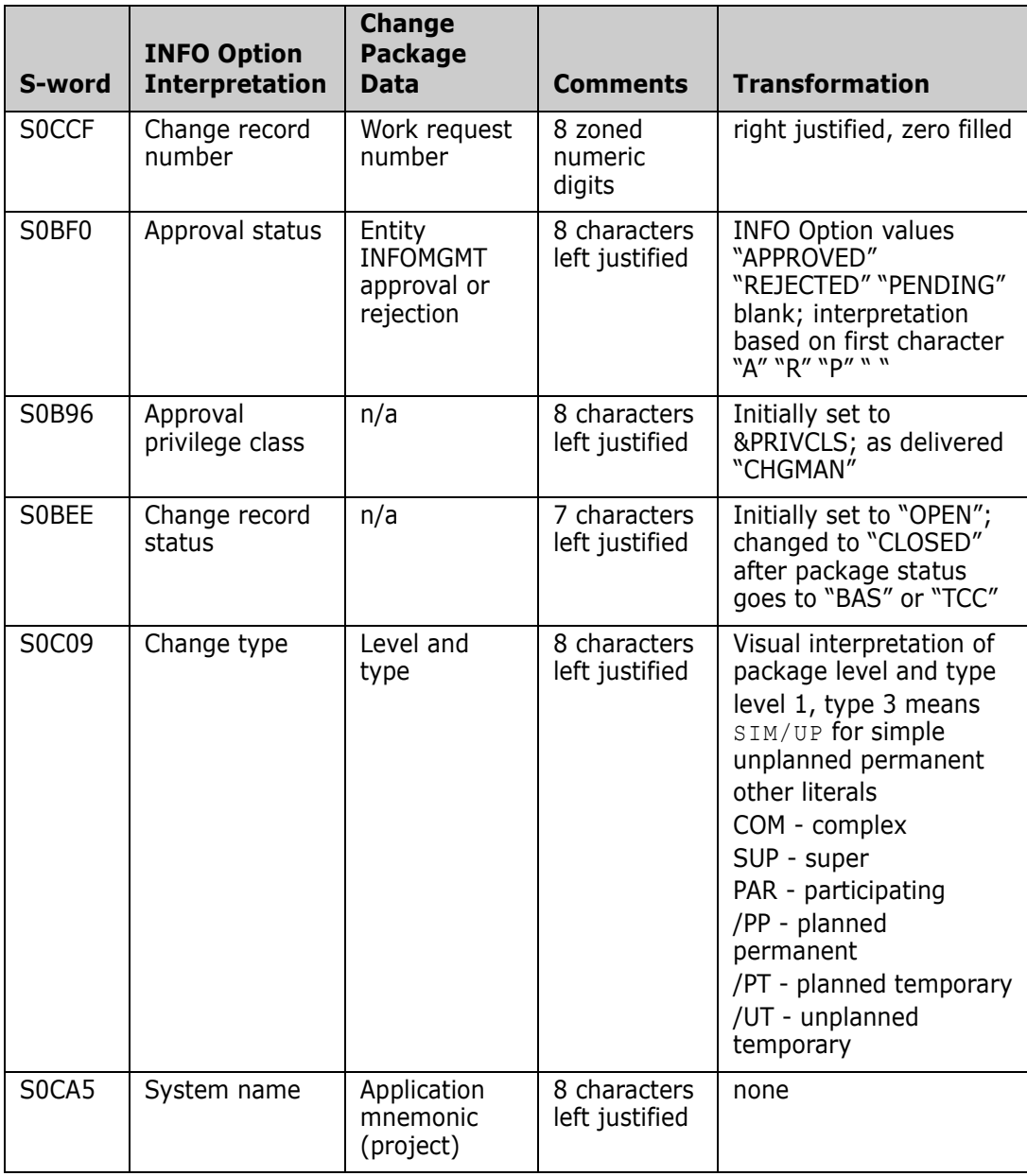

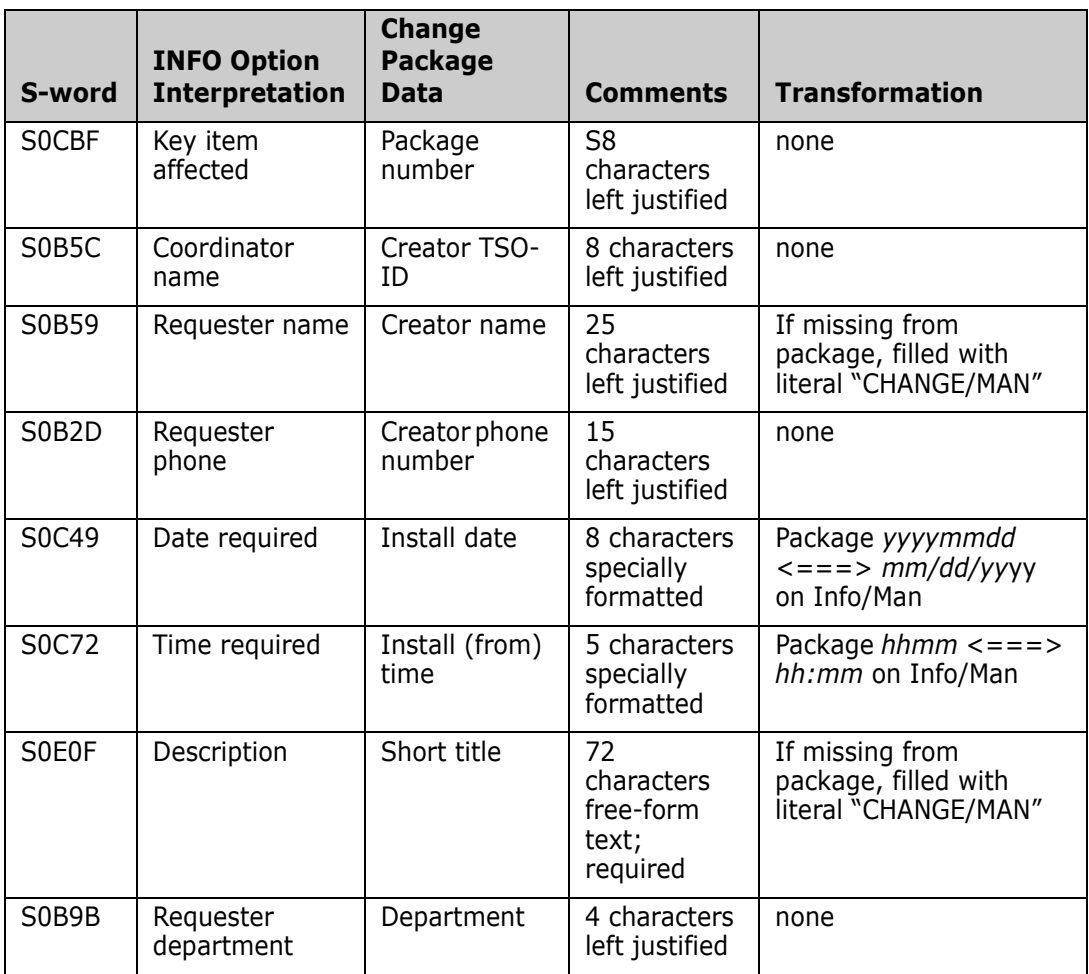

# Chapter 8 **Overview of the INFO Option**

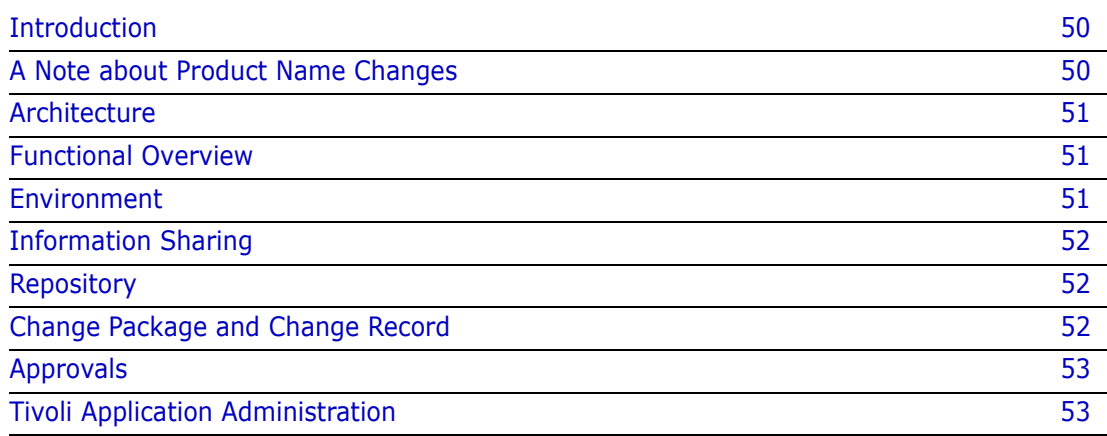

### <span id="page-49-0"></span>**Introduction**

The INFO Option was made available in ChangeMan ZMF Version 3.3.2. There are no substantive changes to the INFO Option since ChangeMan ZMF Version 3.3.2.

The information in Part II: INFO Option will assist you with these tasks:

- Installing the INFO Option and customizing it for your data center.
- Setting up and maintaining the interface with the ChangeMan ZMF Server Started Task.
- Setting up and maintaining global and local application administration.
- Mapping package data.
- Understanding and resolving diagnostic messages.
- Assigning and manipulating variables.

This chapter discusses the interface between Serena ChangeMan ZMF and Tivoli Information Management for z/OS.

This chapter assumes that you have some knowledge of Tivoli Information Management for z/OS and have licensed ChangeMan ZMF with the INFO Option.

In addition, you should have access to an IBM manual entitled *Tivoli Information Management for z/OS Application Program Interface Guide.*

#### <span id="page-49-1"></span>**A Note about Product Name Changes**

The name INFO Option is intended to associate the option with the IBM<sup>®</sup> or Tivoli<sup>®</sup> product to which it connects. That product has had several name changes:

- IBM Information/Management (InfoMan)
- Tivoli TME 10 Information/Management
- Tivoli Service Desk for OS/390 (TSO390)
- Tivoli Information Management for z/OS

Previously, the INFO Option was named INFO Option and, before that, Service Desk/390 Interface (Info/Man) to help you recognize its relationship to the IBM/Tivoli product. That name has been replaced by INFO Option in this manual and all references to the IBM/ Tivoli product have been changed to Tivoli Information Management for z/OS.

However, you may still see references to "Info/Man" in the ChangeMan ZMF product panels associated with INFO Option.

#### <span id="page-50-0"></span>**Architecture**

Users in ISPF session use Cross Memory Services (XMS) to request services of the ChangeMan ZMF started task. In turn, the INFO subtask satisfies these requests via the Tivoli Information Management for z/OS Application Program Interface (API).

There are several advantages to this centralized architecture over having each TSO/ISPF user (each in a unique address space) establish a session with INFO Option:

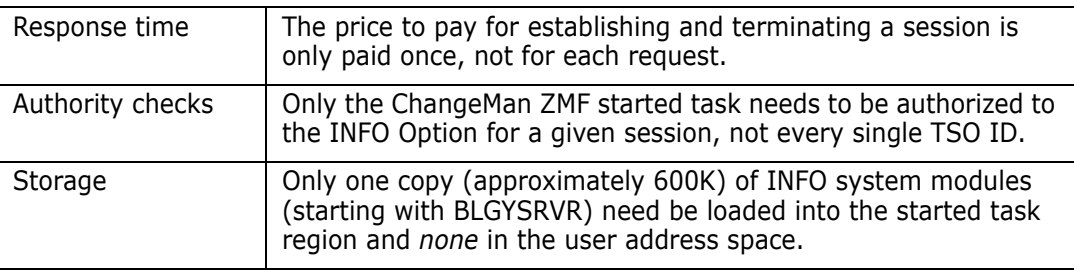

#### <span id="page-50-1"></span>**Functional Overview**

ChangeMan ZMF and Tivoli Information Management for z/OS have important and complementary roles to play in the automation, control, information gathering, and reporting of the change implementation life cycle.

While each provides different functionality, the philosophy and objective is remarkably similar. Both see change and change management from a release or package standpoint as opposed to being element driven. The INFO Option change record is comparable to the ChangeMan ZMF change package. Each expresses the notion of change at the business requirement level. They are both designed to provide a repository of information about that change including electronic documentation, online approvals, and history of events.

The strength of Tivoli Information Management for z/OS lies in the management of information while ChangeMan ZMF addresses the requirement to control system libraries and the activities that affect them. Working together, ChangeMan ZMF and Tivoli Information Management for z/OS constitute a powerful yet flexible change implementation life cycle management system.

#### <span id="page-50-2"></span>**Environment**

The INFO Option provides a real-time interface to Tivoli Information Management for z/OS for instant information creation, retrieval, and update. The ChangeMan ZMF started task will attach a subtask that maintains a continuous link to Tivoli Information Management for z/OS (through the Tivoli Information Management for z/OS). For maintenance reasons, the subtask can be detached and reattached by modification commands at the console. Users in their own TSO/ISPF address space perform their duties under ChangeMan ZMF as before.

## <span id="page-51-0"></span>**Information Sharing**

Information is shared in both directions. Information in a Tivoli Information Management for z/OS change record can be used to populate corresponding fields in a ChangeMan ZMF change package and vice-versa.

In addition, ChangeMan ZMF will automatically recognize approvals gathered under Tivoli Information Management for z/OS. ChangeMan ZMF also communicates major events in the life cycle of the change such as staging, package freeze (or unfreeze), and installation to Tivoli Information Management for z/OS. This information exchange provides a wealth of reliable, automatically generated information.

Common identifiers establish the relationship between a Tivoli Information Management for z/OS change record and a ChangeMan ZMF change package. The change package identifier is stored in Tivoli Information Management for z/OS change record, and the change record number is stored in the ChangeMan ZMF change package. This cross storage of identifiers is called *chaining*.

## <span id="page-51-2"></span>**Repository**

The INFO/Management Change rule in the ChangeMan ZMF repository tells ChangeMan ZMF what level of interfacing is wanted. The rule is set (and maintained) online. It can be defined both at the global level and at the application level. Thus, you can have a minimum global standard that applies across all applications; yet some applications can have an enhanced level of interfacing.

## <span id="page-51-1"></span>**Change Package and Change Record**

When you create a ChangeMan ZMF change package, you may or may not specify a Tivoli Information Management for z/OS change record number. The INFO/Management Change rule may be set so that this is mandatory. If the change record is not specified, and the rule permits this, then:

- ChangeMan ZMF immediately communicates a request to INFO Option to create a change record.
- INFO Option passes the new change record number to ChangeMan ZMF.
- ChangeMan ZMF updates the change record information in the change package.
- At the end of change package creation, and at any other time that this information is changed, ChangeMan ZMF updates the Tivoli Information Management for z/OS change record.
- If a change record is specified, ChangeMan ZMF immediately queries INFO Option to see if the change record exists. If not
	- The creation is suspended until a change record is created.
	- The user must blank the field so that the procedure above will be followed. (INFO/ Management Change rule permitting.)

Conversely, if the change record exists

- ChangeMan ZMF checks to see if the change record already references (chaining) a change package, in which case the request is rejected.
- ChangeMan ZMF checks to see if the specified number references a real change record, as opposed to problem or configuration record, in which case the request is rejected.
- Information from the change record is used to populate the change package fields; the change package number is updated in the change record.

### <span id="page-52-0"></span>**Approvals**

For any application, the Repository can include Tivoli Information for z/OS on the list of approvals. Tivoli Information Management for z/OS could be the only approval; however, this is *not* recommended because the opportunities for checking Tivoli approval are at Freeze and overt Approval times. If INFOMGMT (the security entity associated with Tivoli Information Management for z/OS) is the only approval entity assigned and it has not already been approved from the point of view of Tivoli, the Freeze mechanics will miss the connection and there is no reason for the package to be updated on existing Approval panels. If one of the approval entities on the approval list is designated as Tivoli-related (INFOMGMT), then the approval of it can only come directly (normal exception is the Global Administrator) from Tivoli. While in the approval function for a package so designated, ChangeMan ZMF will automatically query Tivoli for approval confirmation. The indication, if any, of approval or rejection is captured. A package Unfreeze (or Revert back to Development status) will reset any previously garnered approvals from the package without notifying the Tivoli change record.

### <span id="page-52-1"></span>**Tivoli Application Administration**

The person in charge of administering security rules for Tivoli Information Management for z/OS should be aware of which ChangeMan ZMF subsystems will be accessing the Tivoli database through the specified session name [\("CMNINFAP Variable Rules" on page](#page-57-0)  [58](#page-57-0)). An eight-character application identification must be used when establishing a session with Tivoli Information Management for z/OS.

These eight-character names must be pre-authorized by the Tivoli Administrator. Failure to provide for these names can result in the INFO subtask abending with an SA03.

The internal convention used by ChangeMan ZMF is that each subsystem (CMN, CMNA, CMNB, etc.) passes a unique eight-character name according to this schedule:

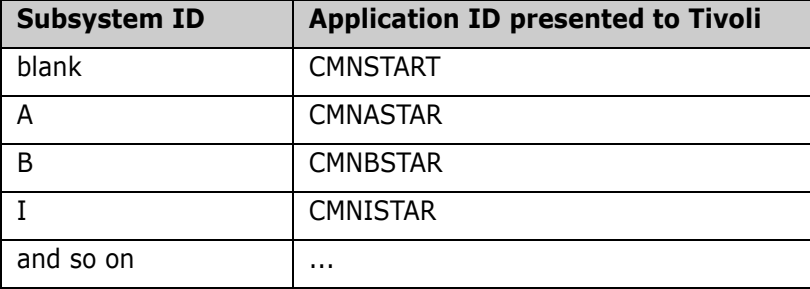

There are some responsibilities to produce the program interface data tables (PIDTs) by using the table utility **BLGUT8**.

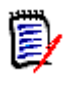

**NOTE** This document assumes that the data tables TS0B06*x* will be used. If you wish to customize these tables or use tables other than these standardized tables, you will need to modify CMNINFAP.

# Chapter 9 **Installation Considerations**

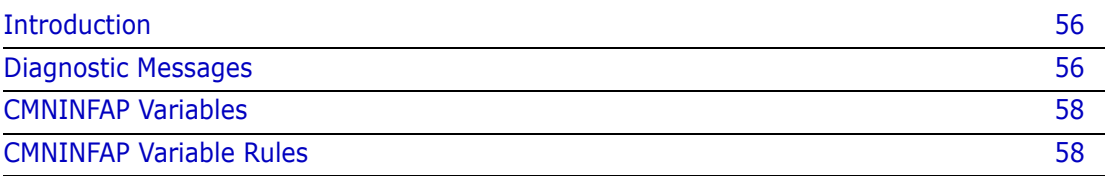

## <span id="page-55-0"></span>**Introduction**

The INFO option requires that the Tivoli Information Management for z/OS Application Program Interface (API) be installed. See the *Tivoli Information Management for z/OS Application Program Interface Guide* for details.

The ChangeMan ZMF started task attaches and monitors the INFO subtask (module CMNINFAP) which services the input/output requests for Tivoli Information Management for z/OS data. The INFO subtask must have access to the Info/Sys load library (in particular, module BLGYSRVR) where the API resides.

The Info/Sys LINKLIB must be APF-authorized. If the Info/Sys LINKLIB is in the LINKLIST, CMNINFAP can load it directly. Otherwise, add the Info/Sys LINKLIB to the STEPLIB concatenation in the SERNET started task JCL.

// DD DISP=SHR,DSN=*somnode*.INFO.LINKLIB \*Info/Sys Linklib

#### <span id="page-55-1"></span>**Diagnostic Messages**

In the early stages of installing and tailoring the INFO Option interface, it is recommended that DDname **APIPRINT** be added to the started task procedure, for example:

//APIPRINT DD SYSOUT=\* \*Info/Family API Trace

This file acts as a trace of all activities, successful or unsuccessful. There is a slight performance penalty to be paid for this diagnostic assistance so it is recommended that it be removed when you have finished the implementation of the INFO Option.

Part of the duties of module CMNINFAP is to issue messages to DDname CMNPRINT. Some messages are considered severe and are also routed to the operator console. Most of the messages are suppressed unless the trace has been toggled to print by the console operator, as follows:

F CMNx,TRACE,PRINT

See the *ChangeMan ZMF Installation Guide* for more details on the impact of toggling the internal trace. All messages related to the INFO Option are in the 600 series:

CMN*x*061I - Attempting INFO API Connect CMNINFAP MVS-4.1.0) 92/01/31 23:56

An attempt is being made to connect the Info/Sys subtask with the API. If you have customized the module, the version (v.r.m), date, and time of the module is displayed in this message for feedback.

CMNx062I - INFO subtask complete

The INFO Option subtask connection was successful and is now ready for servicing requests.

CMN*x*063I - Unable to load BLGYSRVR - INFO API

An attempt was made to load the INFO Option server module and failed. There are three reasons for this to occur:

- **1** The Info/Sys Linklib is not Linklisted.
- **2** The Steplib concatenation was not done.
- **3** The module was found but not loaded from an APF-authorized library.

In all cases, you will receive console messages describing the failure. In the first two cases, the messages will be

- CSV003I REQUESTED MODULE BLGYSRVR NOT FOUND
- CSV028I JOBNAME=cmnstart STEPNAME=CMNx

In the last case, the messages will be

- CSV019I REQUESTED MODULE BLGYSRVR NOT ACCESSED, IS IN NON-APF LIBRARY
- CSV028I JOBNAME=cmnstart STEPNAME=CMN*x*

The INFO Option subtask connection cannot be made and message CMNx064I also will be issued.

CMNx064I - INFO subtask detached

The INFO Option subtask connection has failed and is detached for the duration of this Started Task.

CMNx065I - NOT A REAL PIDT - ABANDON TRAN

An attempt has been made to create, read, or update an INFO Option change record but the specified data table is missing or invalid.

CMNx066I - INFO; Tran=Txxx, RC=yyy, REAS=zzzzz, Change Record=nnnnnnnn

INFO transaction *Txxx* was attempted but failed with return code *yyy* and reason code *zzzzz*. Whatever change record was being requested is displayed as *nnnnnnnn*.

CMNx066I - INFO/SYS API TASK NOT ACTIVE; CONTACT GLOBAL ADMIN

INFO services were requested but the subtask was inactive.

CMNx066I - INFO/SYS API TASK DETACHED; CONTACT GLOBAL ADMIN

INFO services were requested but the subtask has been temporarily detached by the console operator.

CMN*x*067I - Disconnecting from INFO API

Either the entire started task is coming down or a specific request has been made by the console operator to DETACH the INFO interface.

CMN*x*068I - INFO; Structure word not found, sword=*xxxxx*

Structure word *xxxxx* was used to access data and could not be found in the PIDT. Considered severe and requires the attention of your INFO Option administrator.

CMN*x*069I - Sword=*xxxxx*,code=*yy*

Validation error *yy* was reported for structure word (S-word) *xxxxx*.

## <span id="page-57-1"></span>**CMNINFAP Variables**

As delivered, module CMNINFAP is generated for vanilla INFO Option access. That is, if you installed the INFO Option change management application exactly as IBM delivers without doing any customization, this interface will work with that predefined set of data tables. The load module CMNINFAP matches the source code CMNINFAP, as you might expect. If, however, you choose a session name, privilege class, and/or data table names other than those listed below, you must change them and regenerate module CMNINFAP. To do this, copy member CMNINFAP from the CMNZMF ASMSRC library delivered from Serena into your custom ASMSRC library for editing.

Change the values of the global variables to whatever is desired:

\*=================================================================== \* Below is where the user can tailor the source code for the shop. \*=================================================================== &SESSION SETC 'BLGSES00' INFO invocation session name &PRIVCLS SETC 'CHGMAN ' INFO privilege class name &PIDTCRT SETC 'TS0B06C' PIDT - create &PIDTUPD SETC 'TS0B06U' PIDT - update &PIDTRET SETC 'TS0B06R' PIDT - retrieve \*=================================================================== \* Above is where the user can tailor the source code for the shop. \*===================================================================

### <span id="page-57-2"></span><span id="page-57-0"></span>**CMNINFAP Variable Rules**

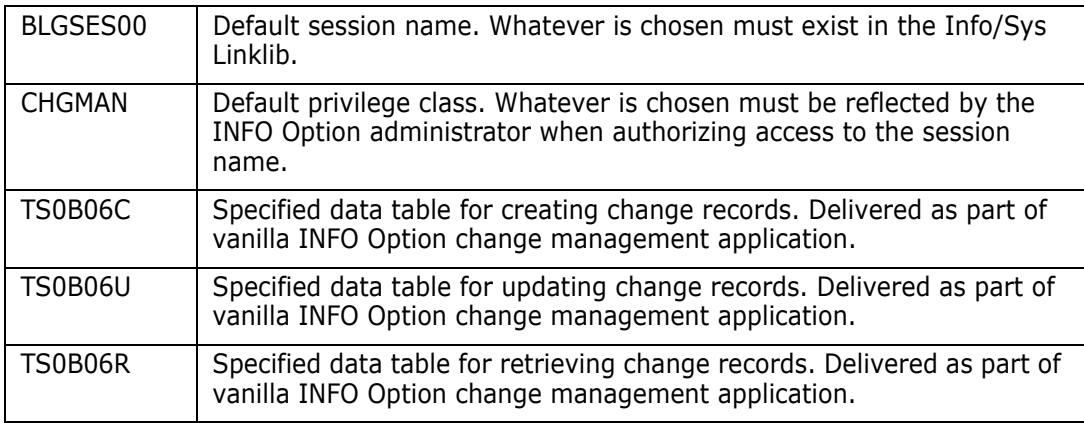

Save the member and assemble and link using member ASSEMBLE in the ChangeMan ZMF CNTL library.

# Chapter 10 **Applying the INFO Option License**

If you license the INFO Option at the same time that you license ChangeMan ZMF, the license for the option is applied when you apply the license for the base product. You do not have to take further action to enable the INFO Option.

If you license the INFO Option after you apply licenses for ChangeMan ZMF and other selectable options, use the SER10TY<sup>™</sup> License Manager to add a license for the option. See the *SER10TY User's Guide* for instructions on how to apply a license. The load modules, JCL, and other components that you need to run SER10TY are included in the SERCOMC libraries in the ChangeMan ZMF installer.

After you have applied a license, shut down the SERNET started task where ChangeMan ZMF runs and restart the task. Then, follow these steps to verify that the INFO Option is activated.

- **1** Connect to ChangeMan ZMF through ISPF.
- **2** From the **Primary Option Menu** type =A.G.O on the Option line to jump to the Global Selectable Options panel:

 CMNGBSOP ----------------- GLOBAL SELECTABLE OPTIONS -------------------------- OPTION ===> 1 APS - Change Man APS administrative functions 2 DB2 - Maintain DB2 information 3 INFO - Specify Info/Management change rule 4 OFM - Configure Online Forms Manager 5 IMS - IMS Control Region IDs, and Library Sub-Type information Press ENTER to process; Enter END command to exit.

**3** If option 3 INFO is highlighted, the activation is successful.

# Chapter 11 **Administration**

In keeping with the ChangeMan ZMF methodology of flexibility in rule enforcement, the decision as to the degree of INFO Option participation is left up to the Global and Local Administrators.

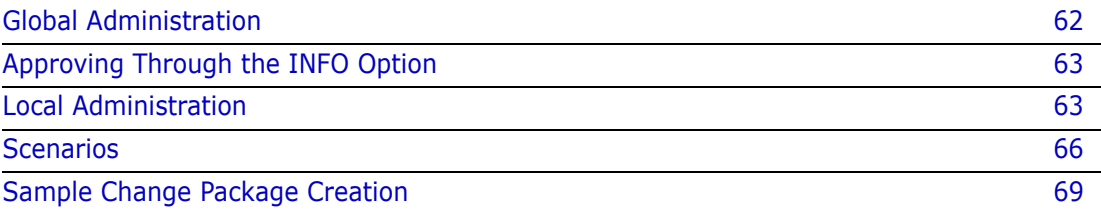

## <span id="page-61-0"></span>**Global Administration**

The *Global Info/Management Rule* panel contains the information management change rule.

To access the Global Info/Management Rule panel, take the following steps:

- **1** Select **A** (Admin) from the Primary Option Menu. Press Enter.
- **2** Select **G** (Global) from the Administration Options panel. Press Enter.
- **3** From the Global Administration Options panel, select **O** (Option) and press Enter. The Global Selectable Options panel (CMNGBSOP) appears.

```
 CMNGBSOP ----------------- GLOBAL SELECTABLE OPTIONS --------------------------
 OPTION ===> 
   1 APS - Change Man APS administrative functions 
   2 DB2 - Maintain DB2 information 
   3 INFO - Specify Info/Management change rule 
   4 OFM - Configure Online Forms Manager 
   5 IMS - IMS Control Region IDs, and Library Sub-Type information 
Press ENTER to process; Enter END command to exit.
```
1. From the Global Selectable Options panel, if you have the privilege to access the global INFO/Management Change Rule, type **3** and press Enter.

You can set the global INFO/Management Change Rule to 0 (the most liberal value) if your company desires to give individual application administrators complete latitude in choosing INFO/Management Change rules.

```
 CMNGOINF ---------------- GLOBAL INFO/MANAGEMENT RULE -------------------------
 OPTION ===> 
    INFO VSAM FILE INTERFACE ===> NO (Yes/No) 
    INFO/MANAGEMENT CHANGE RULE ===> 0 (0-5) 
    0 RULE 0 - INFO has no bearing, and communication is not 
                   necessary. 
    1 RULE 1 - INFO has some bearing in that it is kept apprised 
                  of packages being created. 
    2 RULE 2 - Same as RULE 1 plus the fact that updates are also 
                   reflected in INFO change records 
    3 RULE 3 - Same as RULE 2 plus every change package is tied 
                   to INFO/MAN. The potential for approving packages 
                   under the INFOMGMT entity starts with this rule. 
    4 RULE 4 - Same as RULE 3 plus INFO has even more bearing in 
                   that every change must already have a companion 
                   INFO record created in advance. 
    5 RULE 5 - Same as RULE 4 plus even unplanned packages fall 
                   into this category. 
 Press ENTER to process; Enter END command to exit.
```
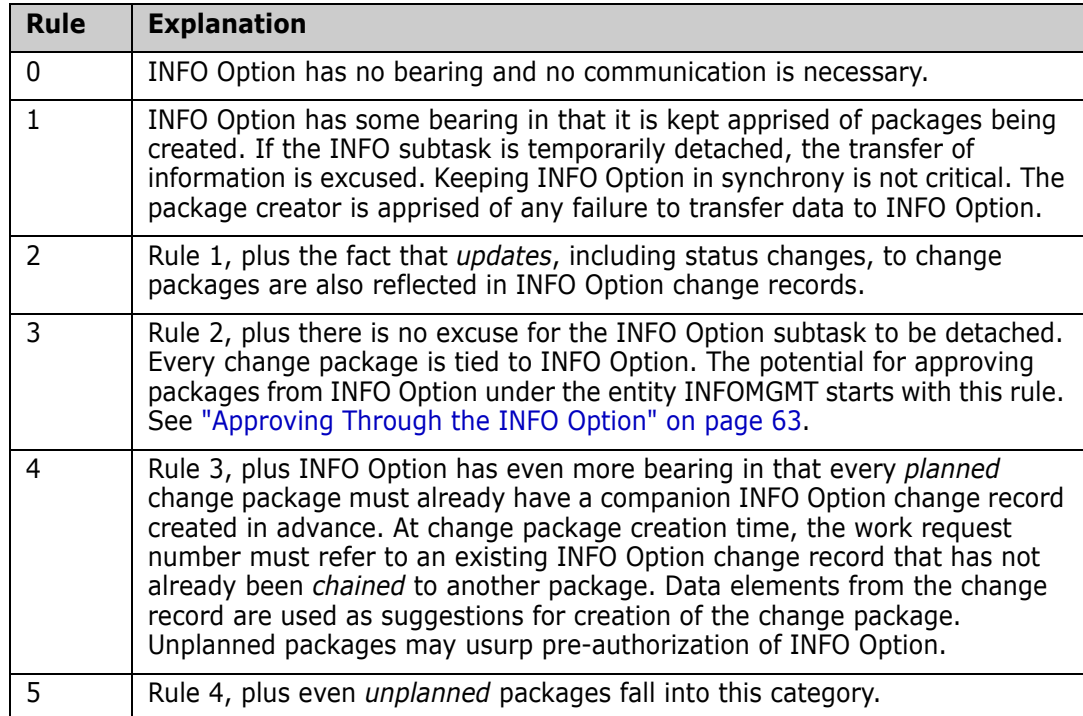

The rules and their meanings are summarized below:

## <span id="page-62-0"></span>**Approving Through the INFO Option**

With Rules 3 through 5, it is possible for INFO Option to be charged with approval responsibility. Any given (simple) package contains a list of entities for gathering approvals. If the entity INFOMGMT is on the approval list at freeze time, INFO Option is charged with approval or rejection responsibility for that entity. INFOMGMT cannot be the last chronological entity on the approval list and the concept of hierarchical approval gathering does not apply when INFOMGMT is an approving entity.

Only the Global Administrator may intercede on behalf of INFOMGMT. The points in time that ChangeMan ZMF interrogates INFO Option for approval under that entity are

- Package Freeze time.
- Every opportunity that the package is presented for approval by any potential approver or rejecter, and it has not already been approved or rejected by INFO Option.

### <span id="page-62-1"></span>**Local Administration**

Since the importance of INFO Option may vary from application to application, each application (project) mnemonic has the option of setting the INFO/Management Change Rule level. It is recommended that the Local INFO/Management Change Rule be set to 1 in the beginning. Option **A.A.O** of the Application Administration panel lists all the selectable options that have been purchased for your data center. Since the panel is dynamically built, *only* the selectable options that have been purchased are shown on this panel and it may differ substantially from the panel you observe. If you are a Local Administrator, you have the privilege to access the INFO/Management Change Rule. To do so, type **3** and press Enter.

CMNGBSOP -------------- APPLICATION SELECTABLE OPTIONS ------------------------ OPTION ===> 1 - APS - Change Man APS administrative functions 2 - DB2 - Maintain DB2 information 3 - INFO - Specify Info/Management change rule 4 - OFM - Configure Online Forms Manager Press ENTER to process; Enter END command to exit.

The global INFO/Management Change rule can be set to 0 (the most liberal value) if your company desires that Local Administrators have complete latitude in choosing INFO/ Management Change rules by application.

 CMNLOINF ---------------- ABCD - INFO/MANAGEMENT RULE ------------------------- OPTION ===> INFO/MANAGEMENT CHANGE RULE ===> 0 0 RULE 0 - INFO has no bearing, and communication is not necessary. 1 RULE 1 - INFO has some bearing in that it is kept apprised of packages being created. 2 RULE 2 - Same as RULE 1 plus the fact that updates are also reflected in INFO change records 3 RULE 3 - Same as RULE 2 plus every change package is tied to INFO/MAN. The potential for approving packages under the INFOMGMT entity starts with this rule. 4 RULE 4 - Same as RULE 3 plus INFO has even more bearing in that every change must already have a companion INFO record created in advance. 5 RULE 5 - Same as RULE 4 plus even unplanned packages fall into this category. Press ENTER to process; Enter END command to exit.

The requirement for a Work Request Number affects the INFO/Management Change rule setting. If the local administrator specified:

WORK REQUEST NUMBER REQUIRED ===> YES

and

INFO/MANAGEMENT CHANGE RULE ===> 1

then the user (package creator) could not leave the Work Request Number blank and bypass the panel syntax checking. He would be forced to type an INFO Option change record number, and there may not be one at this point in time.

- If the INFO/Management Change rule is 4 or 5, requiring a Work Request Number is appropriate.
- If the INFO/Management Change rule is 1 to 3, requiring a Work Request Number is probably not appropriate.

**If the INFO/Management Change rule is 0, requiring a Work Request Number, is a** decision independent of INFO Option.

The global Work Request Number parameter is found on the Global Parameters panel (CMNGGP03) (option **A.G.1**), shown below with the pertinent line in blue:

```
 CMNGGP03 -------------- GLOBAL PARAMETERS - PART 3 OF 7 -----------------------
COMMAND ==-> BASELINE: STACKED REVERSE DELTA ===> YES (Y/N) 
         PANVALET ==> NO (Y/N) USER DEFINED ==> NO (Y/N)LIBRARIAN ===> NO (Y/N or LAM)<br>KEEP BASELINE BY SITE ===> NO (Y/N)
 KEEP BASELINE BY SITE ===> NO (Y/N) 
REQUIRE WORK REQUEST NUMBER ===> NO (Y/N; affects INFO) 
 REQUIRE DEPARTMENT NUMBER ===> NO (Y/N) 
 DISABLE INSTALLATION CALENDAR ===> YES (Y/N) 
ALLOW TEMPORARY PACKAGES ===> YES (Y/N)
 PROCESS PARTICIPATING PACKAGES 
          BY INSTALLATION DATE ===> YES (Y/N) 
 HIERARCHICAL APPROVAL PROCESS ===> YES (Y/N) 
 NOTIFICATION VEHICLES: EMAIL ===> YES (Y/N) 
                        BATCH ===> YES (Y/N) 
 USE GLOBAL NOTIFICATION FILE ===> YES (Y/N) 
 ALLOW APPLICATION UPDATE TO FILE ===> YES (Y/N) 
 GLOBAL NOTIFICATION FILE ===> CMNTP.S0.NOTIFY 
 Press ENTER to continue; Enter B to go back 1 screen, or CANCEL to exit.
```
The application's Work Request Number parameter is found on the *application* Parameters (CMNGLP03) panel (option **A.A.1**):

```
 CMNGLP03 ------------- ACTP PARAMETERS - PART 3 OF 3 --------------------------
COMMAND ==->AGING - INSTALLED PACKAGES ===> 0 (0 to 9999 days)<br>- STAGING DATASETS ===> 0 (0 to 9999 days)
- STAGING DATASETS ==> 0 (0 to 9999 days)
 - COMPONENT HISTORY ===> 0 (0 to 9999 days) 
 DEFAULT UNIT NAME ===> SYSDA (Generic disk unit) 
DEFAULT VOLUME SERIAL ===>
REQUIRE WORK REQUEST NUMBER ===> NO (Y/N; affects INFO)<br>REQUIRE DEPARTMENT NUMBER ===> NO (Y/N)
REQUIRE DEPARTMENT NUMBER
 HIERARCHICAL APPROVAL PROCESS ===> YES (Y/N) 
 ELIMINATE SAVE TO PERSONAL LIB ===> YES (Y/N) 
 EDIT STAGING RECOVERY MODE ON ===> YES (Y/N) 
 BUILD INSTALL JCL AT APPROVE ===> NO (Y/N) 
 USE LIKE-LOD IN SYSLIB ===> YES (Y/N) 
 JOB CARD INFORMATION: 
 ===> //SERT771 JOB (),'S7.V710 CMNGLP03',___________________________________ 
\Rightarrow // \qquad \qquad CLASS=A, MSGCLASS=X
 ===> //*_____________________________________________________________________ 
===> //*
 Press ENTER to generate application parameters. 
 Enter B to go back 1 screen or CANCEL to exit.
```
## <span id="page-65-0"></span>**Scenarios**

The setting of INFO/Management Change rules may vary from application to application. The impact of each setting can be illustrated with practical examples.

#### **Rule Zero, No Connection**

For this to happen, the Global rule must be set to zero and the Local (application mnemonic) rule also set to zero. Every activity within this application is independent of INFO Option. change packages are created and carried through their life cycle without INFO Option ever being aware of their existence, unless there is a manual intervention or a batch (CMNSAS11) process to feed the information over.

#### **Rules One to Five**

Where the Globally and Locally set rules vary, the one with the higher number is enforced. At opportune moments (package Creation, Update, Freeze, Approval, Install, and Baseline Ripple), ChangeMan ZMF checks to see if the connection to the INFO Option subtask is

attached. The following table provides descriptions for scenarios involving different combinations of package actions, INFO Option subtask statuses, and rule numbers.

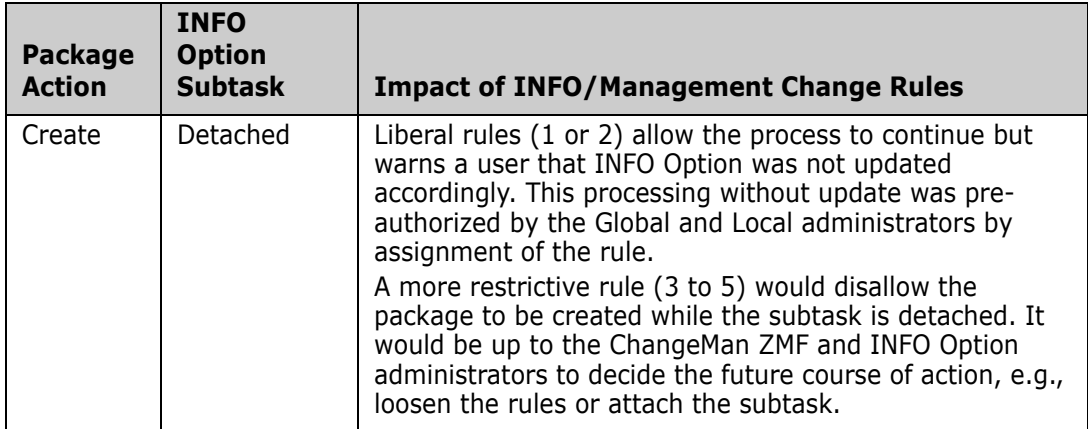

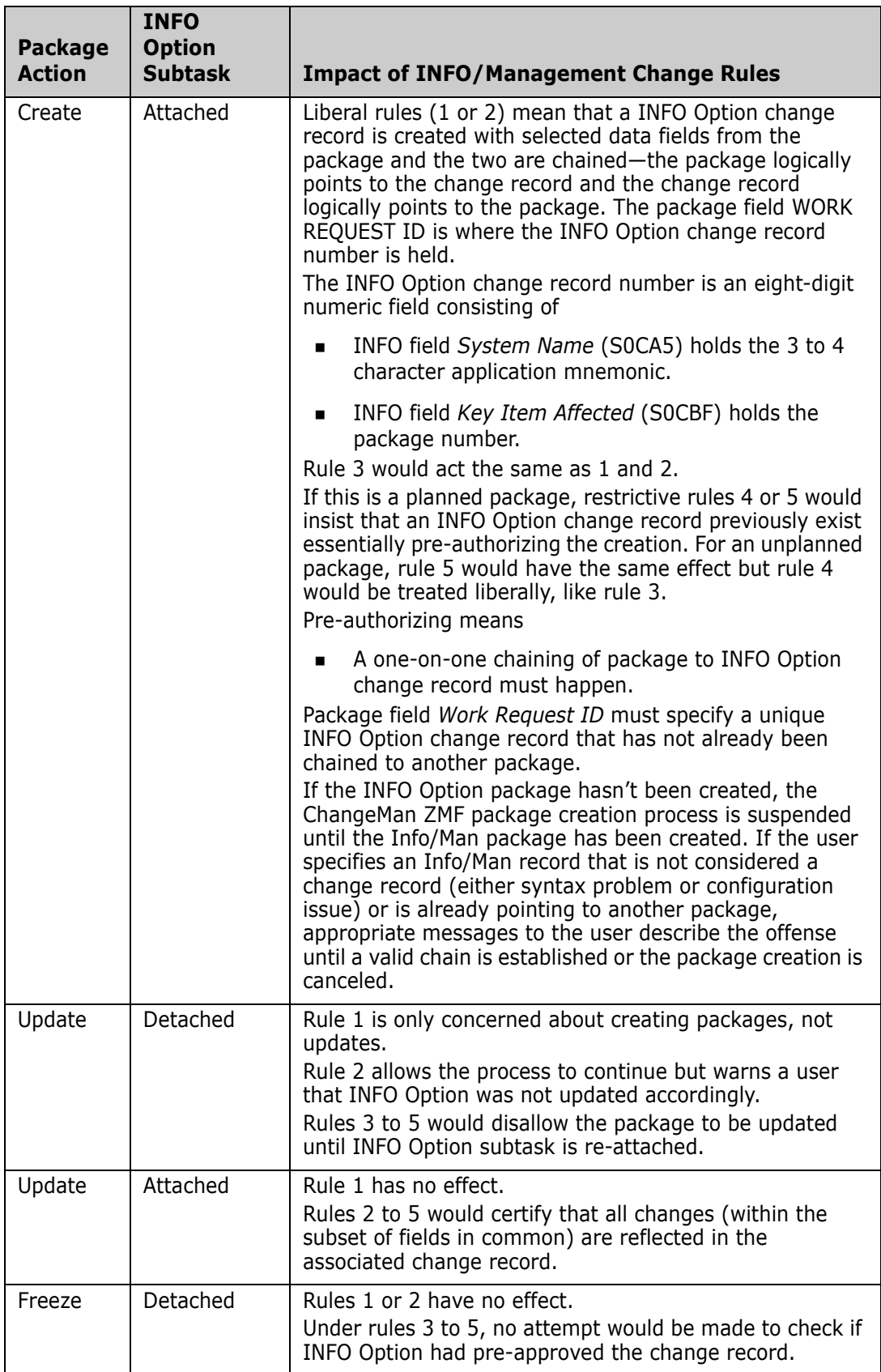

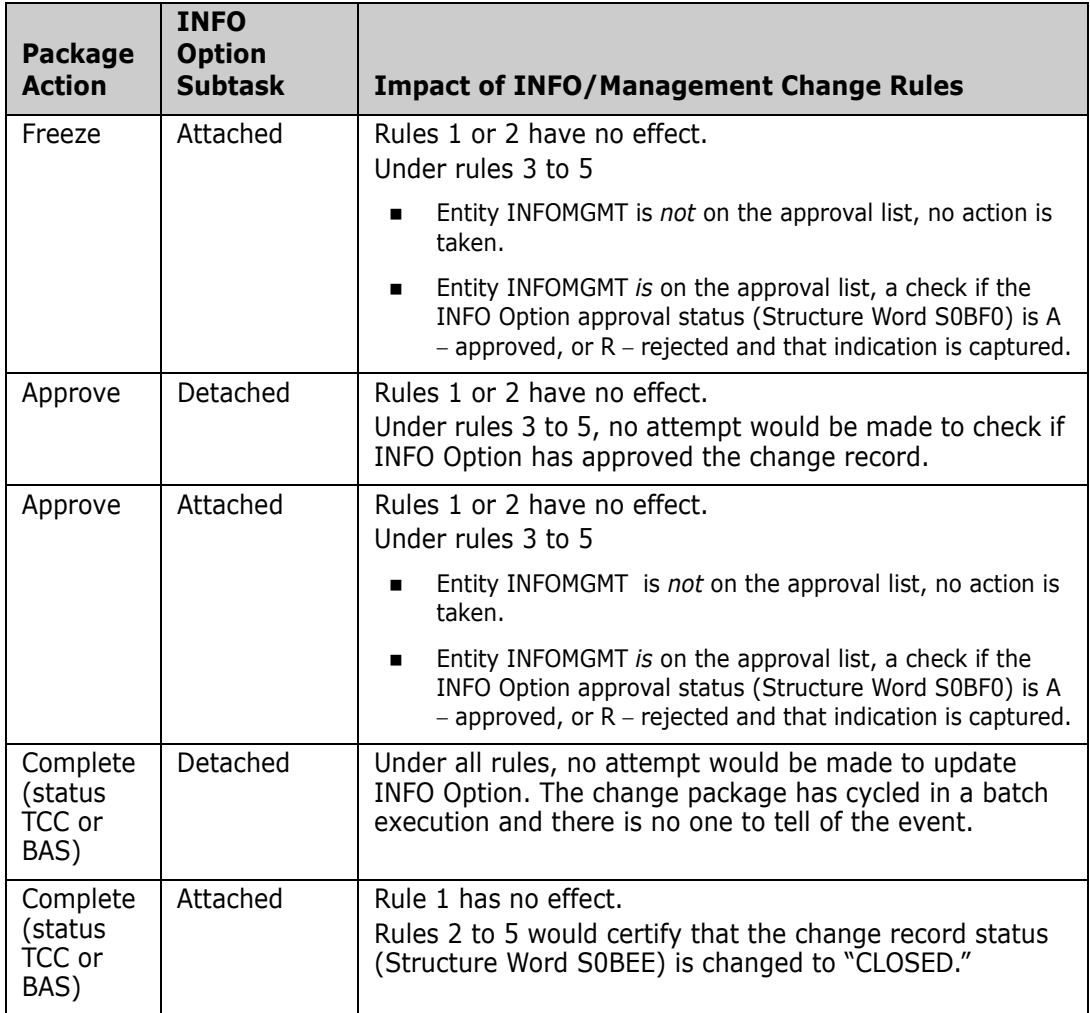

## <span id="page-68-0"></span>**Sample Change Package Creation**

This section contains an example in which a real change package under ChangeMan ZMF is created. In this example, the INFO Option change record reference

```
WORK REQUEST NUMBER ===>
```
is left blank. This is only legal if the INFO/Management Change rule is three or less (0 to 3). The intent is to create a new change record, link it to the new package and keep common data elements synchronized.

```
CMNCRT01 ----------------- CREATE: CREATE A NEW PACKAGE ------------------------
OPTION ===>
L Long method - Prompt for package description and special instructions
S Short method - Use default package description and instructions
PACKAGE TITLE
===> Payroll package to install 100 batch programs
APPLICATION ===> DEMO (Blank or pattern for list)
REQUESTER'S NAME ===> x
REQUESTER'S PHONE ===> X
WORK REQUEST ID ===> X
DEPARTMENT ===> X
PACKAGE LEVEL ===> 1 (1-Simple, 2-Complex,
                                    3-Super, 4-Participating)
PACKAGE TYPE ===> PLANNED (Planned or Unplanned)
PACKAGE TIME SPAN ===> TEMP (Permanent or Temporary)
PACKAGE TO COPY FORWARD ===> (Optional package name)
UNPLANNED REASON CODE ===> (* for list)
TEMPORARY CHANGE DURATION ===> (In days)
Press ENTER to process; Enter END command to exit.
```
After the change package is created, a subsequent browse of package ABCD000024 will list the INFO Option change record number that has been assigned. Assume it is 00000123. It is now possible to view and/or update this information from INFO Option panels. Generally speaking, INFO Option panels are often customized. You accomplish data mapping through Structure Words, discussed later in this document (see "Structure Word Mapping").

Since we cannot predict the level of customization in force at any given shop, the following figures illustrate vanilla INFO Option change management panels only.

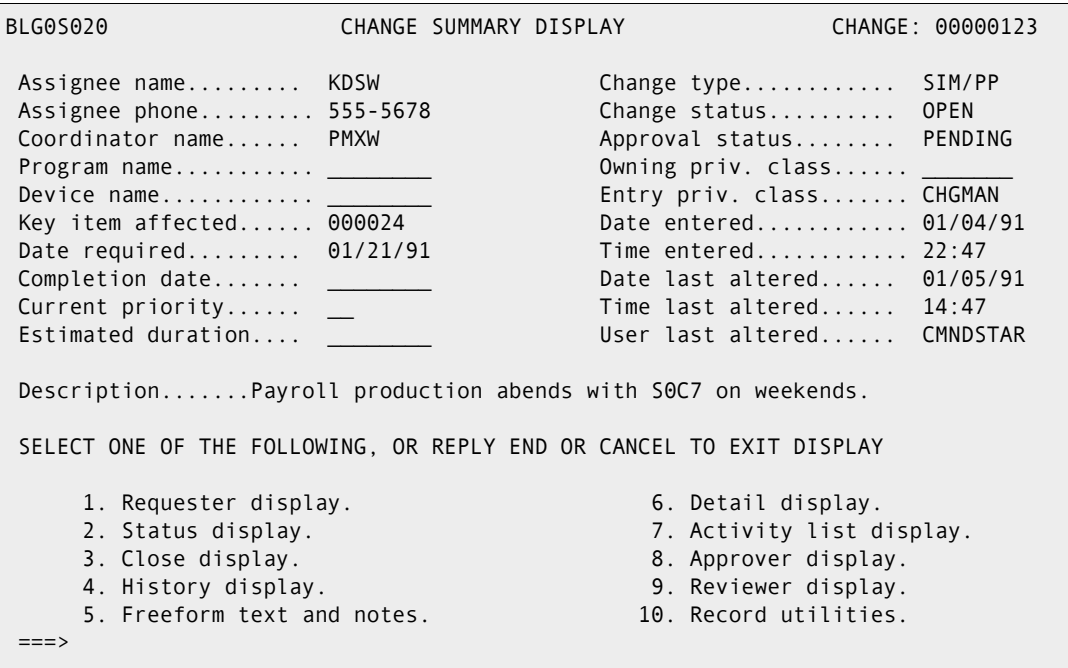

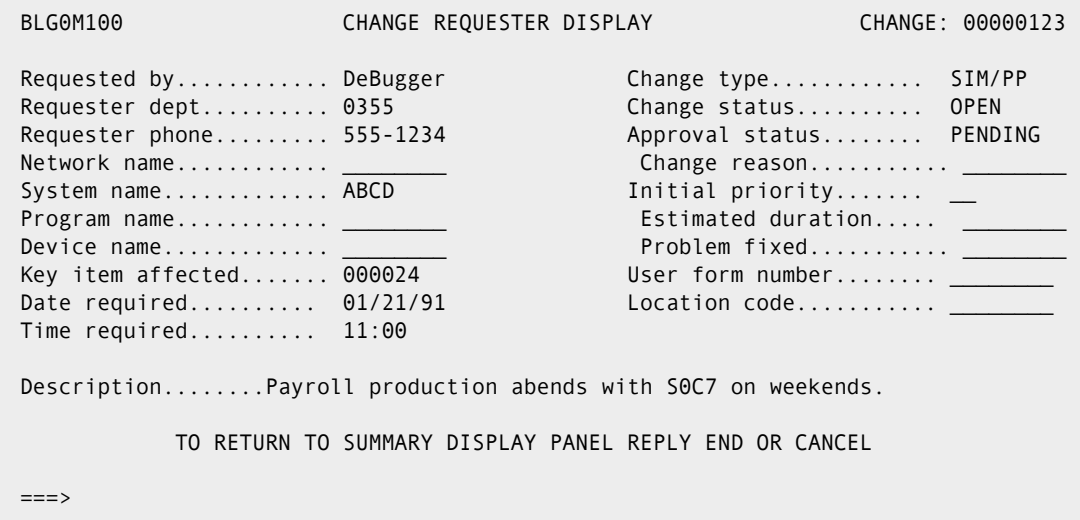

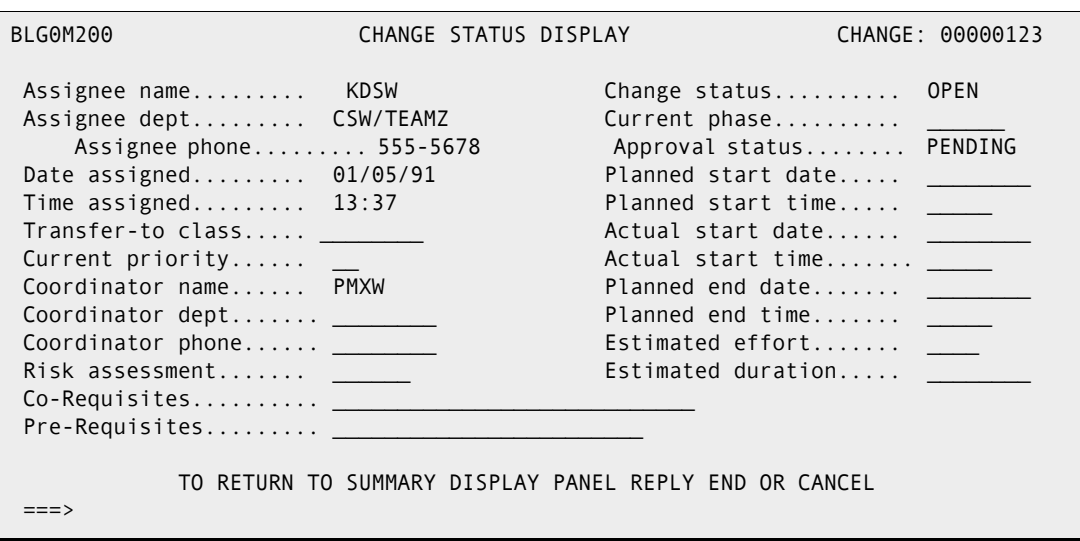

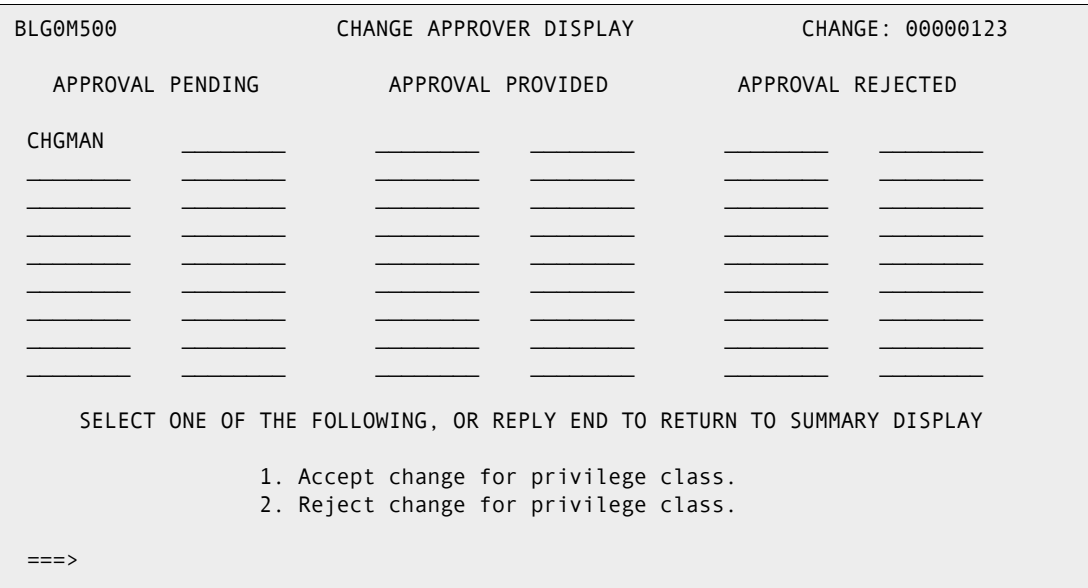
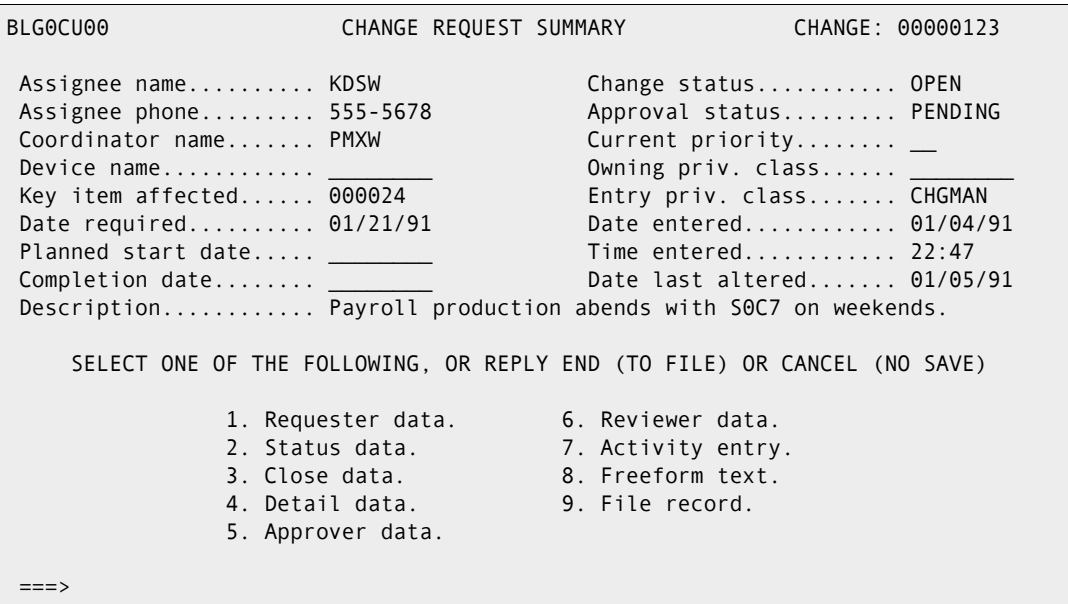

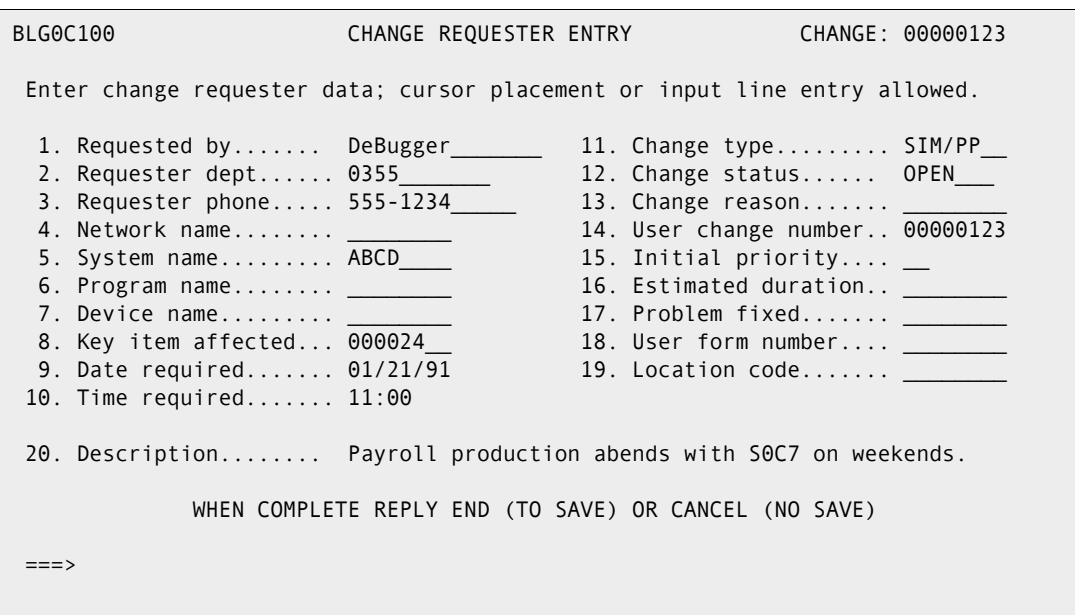

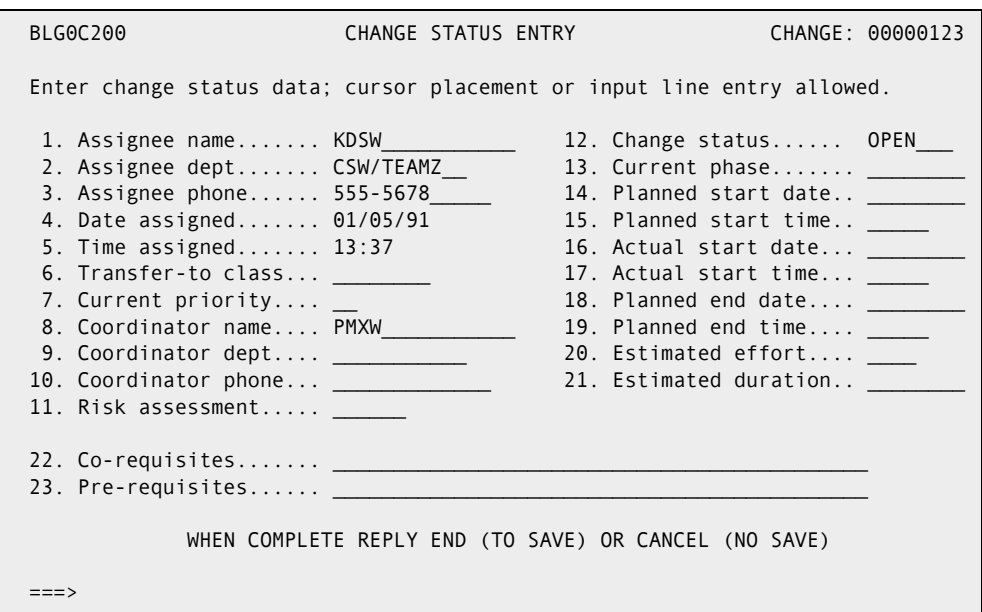

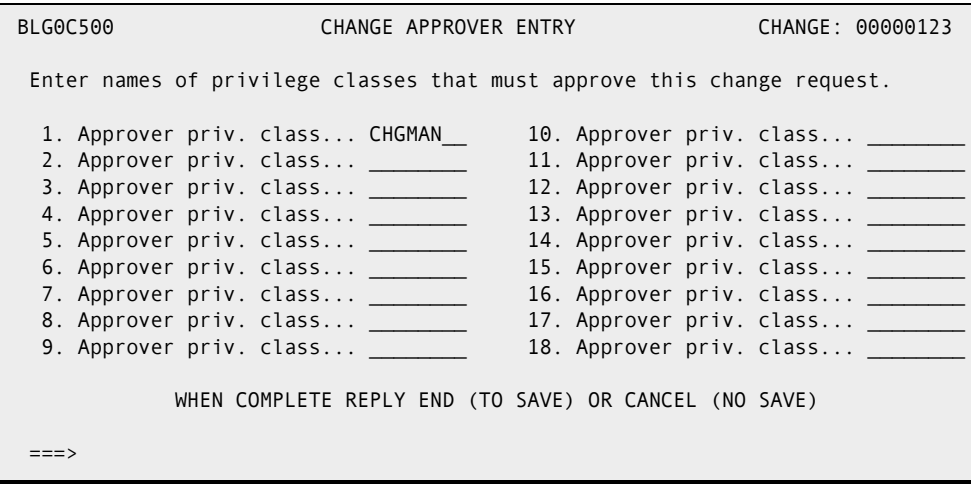

# **Index**

# **A**

[abend SA03 53](#page-52-0) [administration 29,](#page-28-0) [53](#page-52-1) [application \(local\) 63](#page-62-0) [global 62](#page-61-0) [Adobe Acrobat 7](#page-6-0) [APIPRINT ddname 56](#page-55-0) [application \(local\) administration 29](#page-28-0) [approval 37,](#page-36-0) [53,](#page-52-2) [63](#page-62-1) [privilege class 47](#page-46-0) [status 47](#page-46-1) [architecture 51](#page-50-0) [authority checks 51](#page-50-1)

#### **B**

[BLGUT8 table utility 54](#page-53-0)

## **C**

[certification number 15,](#page-14-0) [22](#page-21-0) [chaining 52](#page-51-0) [change package 47,](#page-46-2) [51,](#page-50-2) [52](#page-51-1) [unplanned 63](#page-62-2) [change package approval 37,](#page-36-0) [53](#page-52-2) [change package id 15](#page-14-0) [change record 51,](#page-50-3) [52,](#page-51-2) [57,](#page-56-0) [63](#page-62-3) [number 47](#page-46-3) [status 47](#page-46-4) [type 47](#page-46-5) ChangeMan ZMF started task [recycling 41](#page-40-0) [CHGMAN 58](#page-57-0) [CMNCRT01 panel 70](#page-69-0) [CMNINFAP variables 58](#page-57-1) [rules 58](#page-57-2) [CMNINFO ddname 42](#page-41-0) CMNINFSD member [of CNTL library 22,](#page-21-1) [28](#page-27-0) CMNINFVS member [of CNTL library 22,](#page-21-2) [27](#page-26-0) [of COPYBOOKS library 22](#page-21-3) [CNTL\(CMNINFSD\) 22,](#page-21-1) [28](#page-27-0) [CNTL\(CMNINFVS\) 22,](#page-21-2) [27](#page-26-0) [control information update switch \(INFVSW2\) 26](#page-25-0) [coordinator name 48](#page-47-0)

[COPYBOOKS\(CMNINFVS\) 22](#page-21-3) [Create temporary package if INFO record not](#page-33-0)  [found option 34,](#page-33-0) [36](#page-35-0) [creator 48](#page-47-1)

## **D**

[data mapping 47,](#page-46-6) [70](#page-69-1) [date/time updated switch \(INFVSW1\) 26](#page-25-1) [diagnostic messages 56](#page-55-1)

#### **E**

[environment 51](#page-50-4)

#### **G**

[global administration 29](#page-28-0)

#### **I**

IBM Information/Management (InfoMan) [product name change 50](#page-49-0) [INFO API 50](#page-49-1) [INFO Management cannot reject packages option](#page-33-1)  34 [INFO management cannot reject packages](#page-38-0)  option 39 INFO option [overview 49](#page-48-0) [INFO subtask 5](#page-4-0) [INFO VSAM FILE INTERFACE rule 31](#page-30-0) INFO/Management change rule [application \(local\) 35](#page-34-0) [global 31](#page-30-1) [Info/System 53,](#page-52-3) [56](#page-55-2) [INFOCHG interface 52](#page-51-3) [INFOCHG rule 62,](#page-61-1) [64](#page-63-0) [application \(local\) 64](#page-63-1) [meaning 63](#page-62-4) [INFOMGMT 63,](#page-62-5) [69](#page-68-0) [approval 47](#page-46-7) [INFOMGMT security entity 37,](#page-36-0) [53](#page-52-2) [information sharing 52](#page-51-4) [INFVINF# field 15,](#page-14-0) [22](#page-21-0)

[installation 55](#page-54-0) [internal trace 56](#page-55-3)

# **K**

[key item affected 48,](#page-47-2) [68](#page-67-0)

# **L**

license [SER10TY 19,](#page-18-0) [59](#page-58-0) [licensing 59](#page-58-1) [local \(application\) admininstration 29](#page-28-0)

# **O**

[online help 8](#page-7-0)

## **P**

package [number 48](#page-47-3) [package approval 37,](#page-36-0) [53](#page-52-2) panel [CMNCRT01 70](#page-69-0) [Create - Create a New Package 70](#page-69-0) [PIDT 54](#page-53-1) [program interface data table \(PIDT\) 54](#page-53-1)

## **R**

[README 5](#page-4-1) [release updated switch \(INFVSW4\) 27](#page-26-1) [repository 52](#page-51-5) [requester 48](#page-47-4) [response time 51](#page-50-5) [Reuse INFO record number for deleted packages](#page-32-0)  option 33

## **S**

[security 53](#page-52-4) SER10TY [license 19,](#page-18-0) [59](#page-58-0) [SERTificate 59](#page-58-1) [session 53](#page-52-5) started task [recycling 41](#page-40-0) [status updated switch \(INFVSW3\) 27](#page-26-2) [storage 51](#page-50-6) [structure words 47,](#page-46-8) [57,](#page-56-1) [70](#page-69-2)

[S-words 47](#page-46-9) [system name 47,](#page-46-10) [68](#page-67-1)

# **T**

Tivoli Information Management for z/OS [product name change 50](#page-49-2) Tivoli Service Desk for OS/390 (TSO390) [product name change 50](#page-49-3) Tivoli TME 10 Information/Management [product name change 50](#page-49-4)

## **U**

update switch [INFVSW1 26](#page-25-1) [INFVSW2 26](#page-25-0) [INFVSW3 27](#page-26-2) [INFVSW4 27](#page-26-1)

#### **V**

[VSAM File Interface 5](#page-4-2) [overview 13](#page-12-0) [steps in implementing 17](#page-16-0) [user application scenario 16](#page-15-0) VSAM Interface File [attaching to ZMF started task 28](#page-27-1) [creating 21–](#page-20-0)[26,](#page-25-2) [27](#page-26-0) [DD statement in started task 42](#page-41-1) [detaching from ZMF started task 28](#page-27-1) [populating 28](#page-27-0) [record layout 21–](#page-20-0)[26](#page-25-2)

#### **W**

[work request id 15,](#page-14-0) [22](#page-21-0) [work request number 47,](#page-46-11) [64,](#page-63-2) [68,](#page-67-2) [69](#page-68-1)

#### **Z**

ZMF started task [recycling 41](#page-40-0)